# **DIRECTORATE OF TECHNICAL EDUCATION**

# **Guindy, Chennai -25.**

# LABORATORY RECORD BOOK SUBMITTED IN PARTIAL FULFILLMENTFOR THE AWARD OF THE CERTIFICATE OF

# **Certificate Coursein Computer on Office Automation**

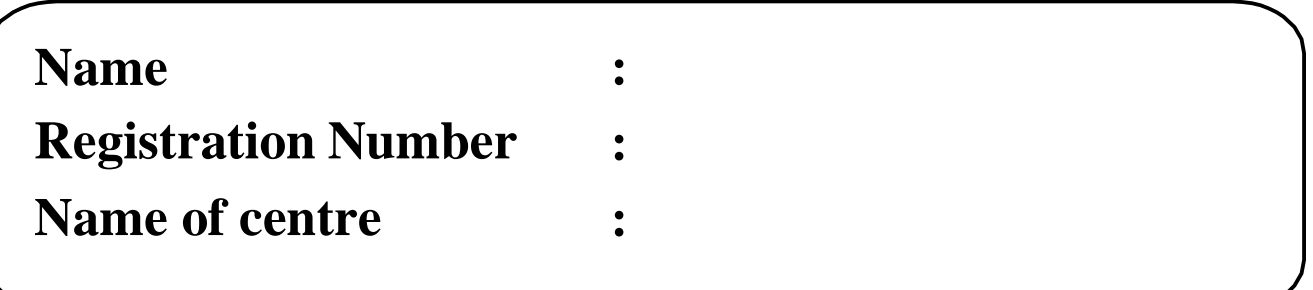

# **DIRECTORATE OF TECHNICAL EDUCATION**

**Guindy, Chennai -25.**

# **Certificate Coursein Computer on Office Automation**

# *CERTIFICATE*

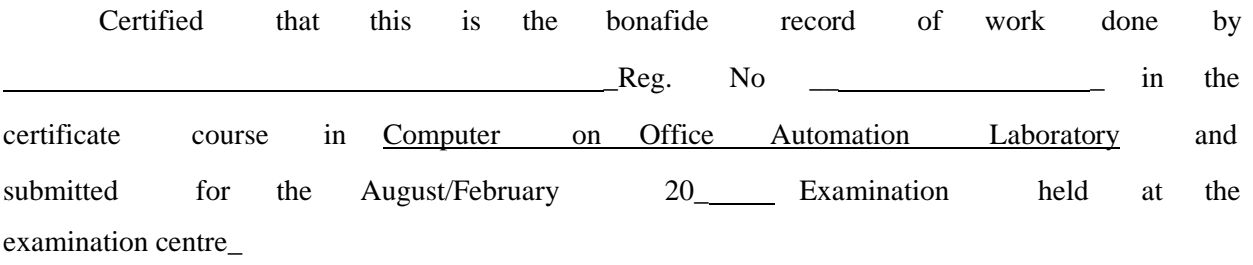

Submitted for the practical examination held on \_\_\_\_\_\_\_\_\_\_\_\_\_

Staff Incharge

Record marks

Internal Examiner **External Examiner** External Examiner

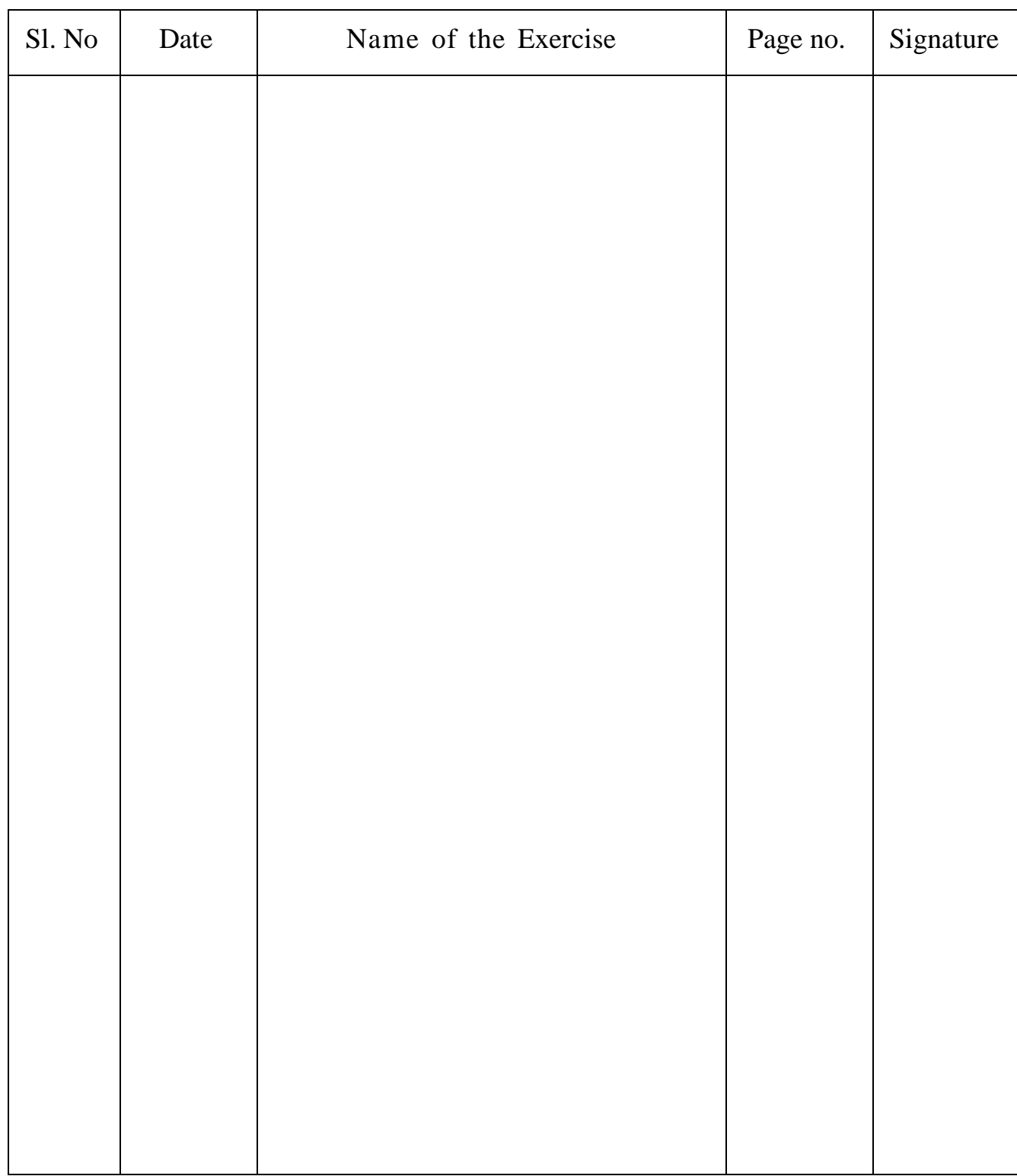

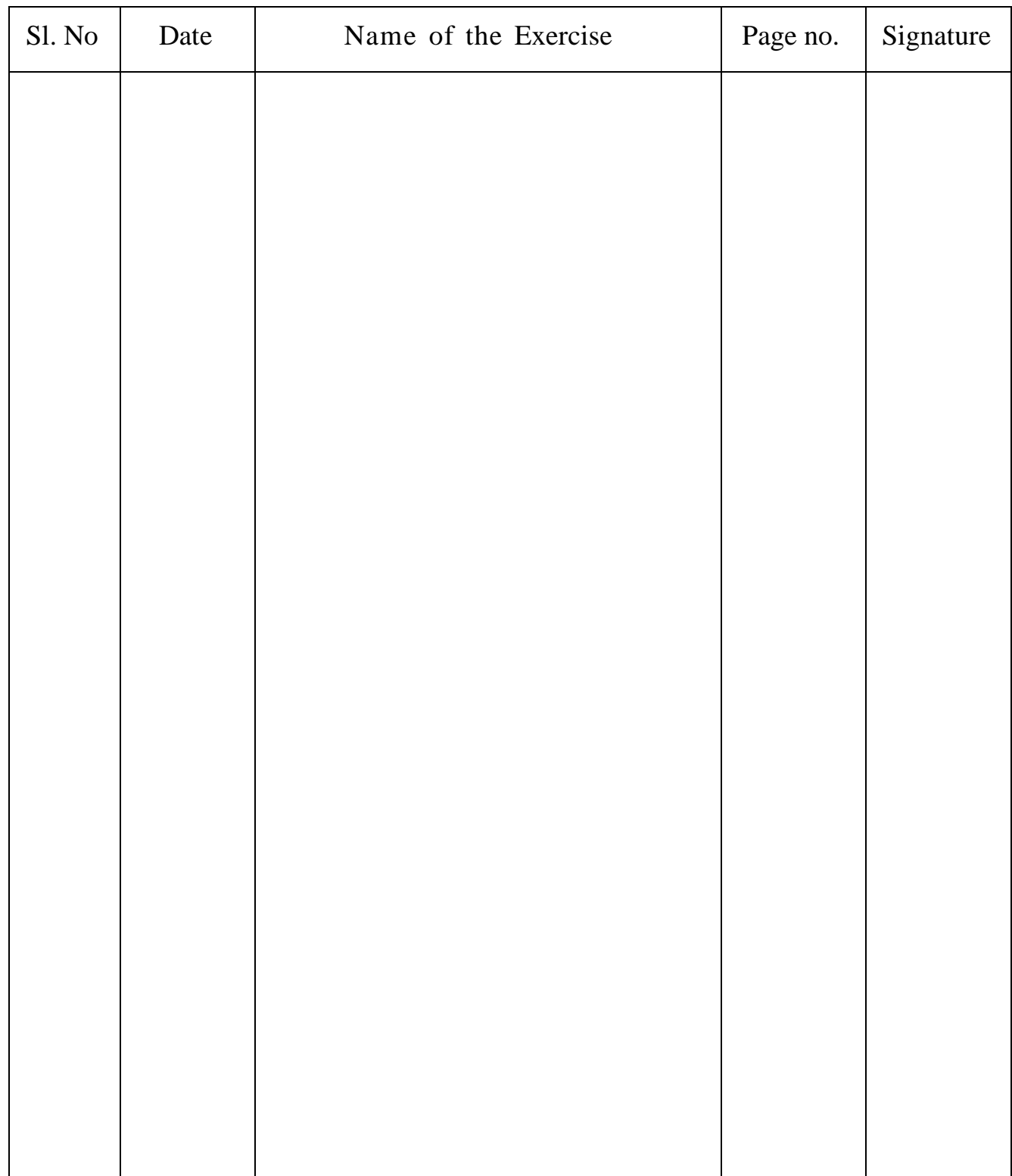

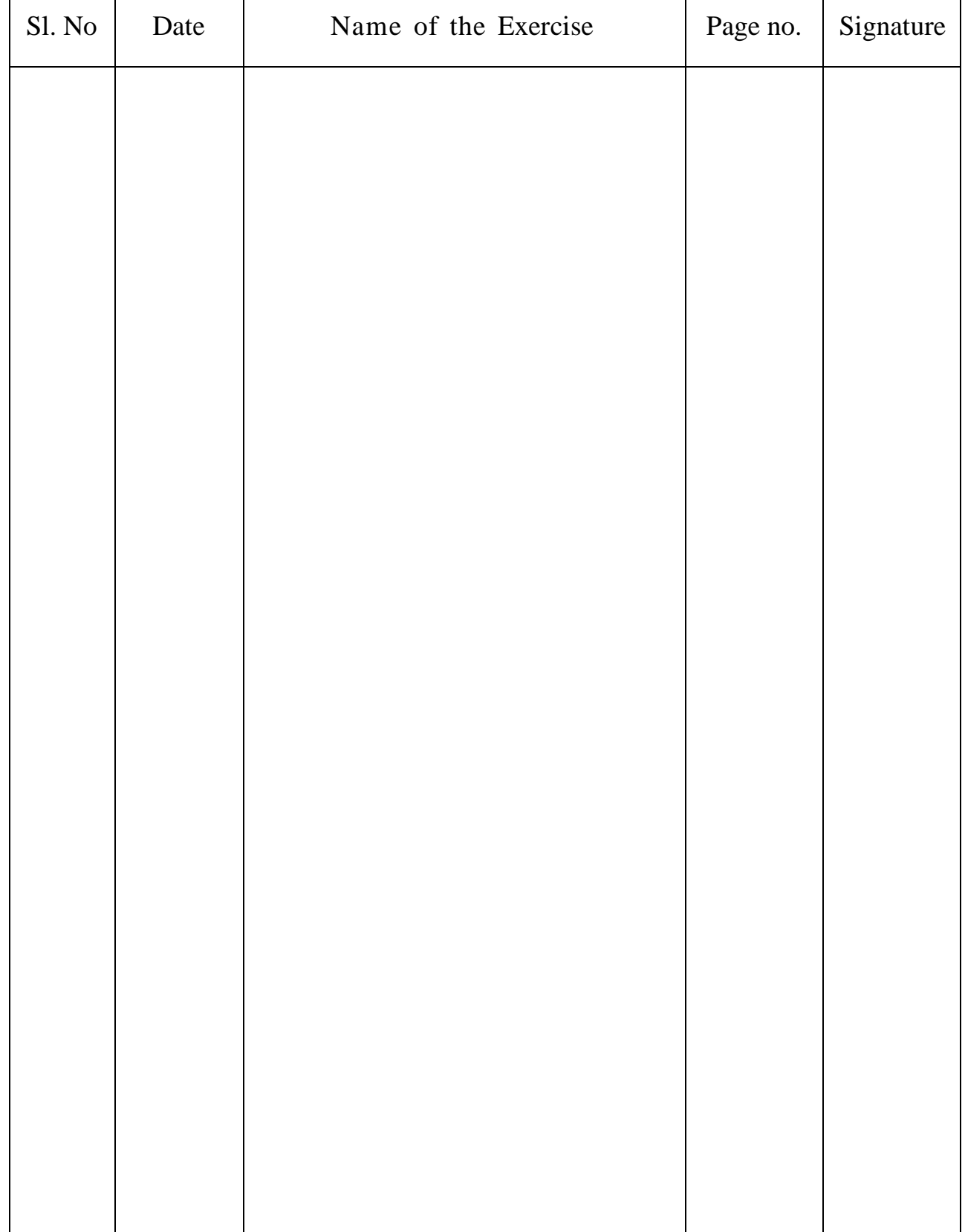

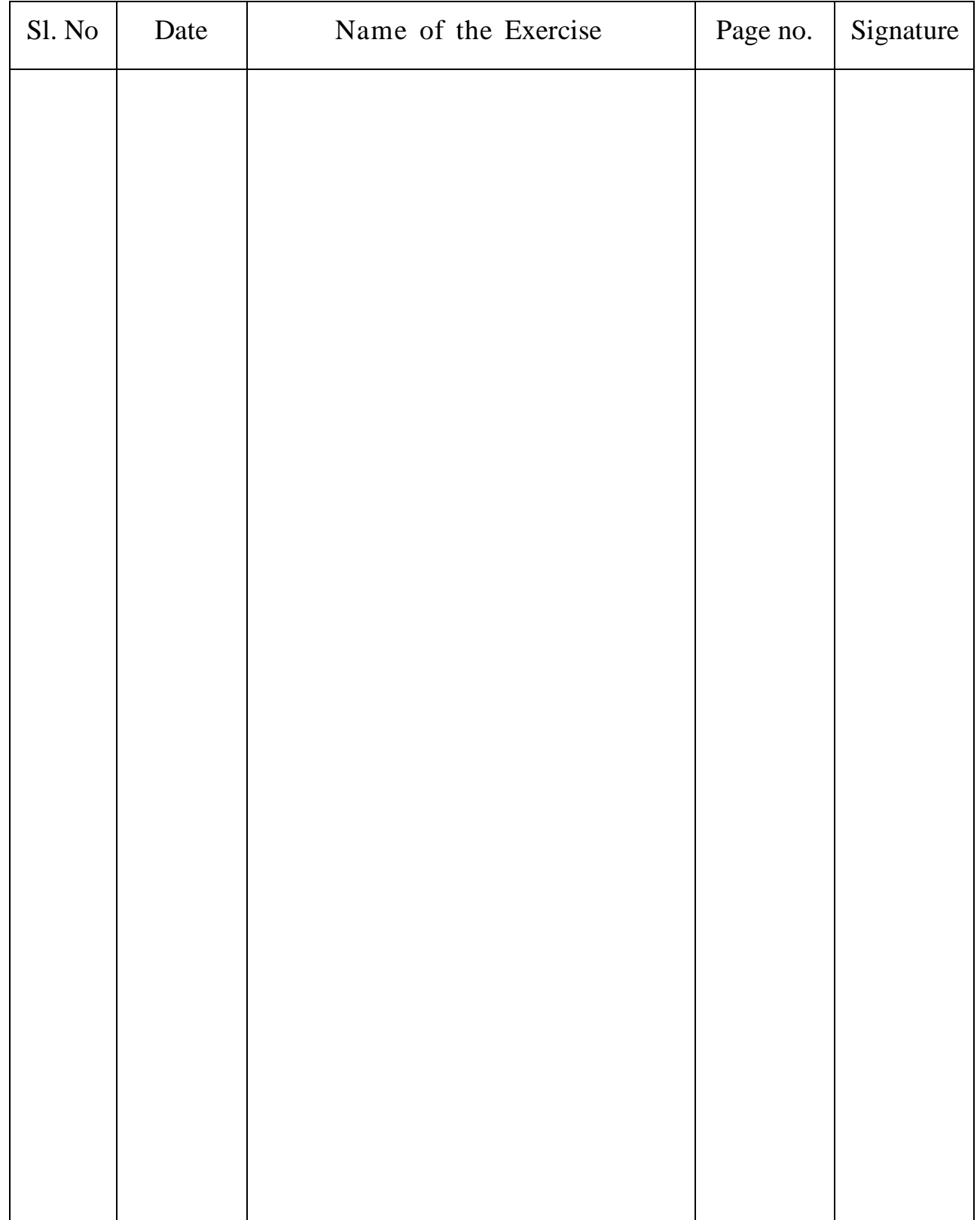

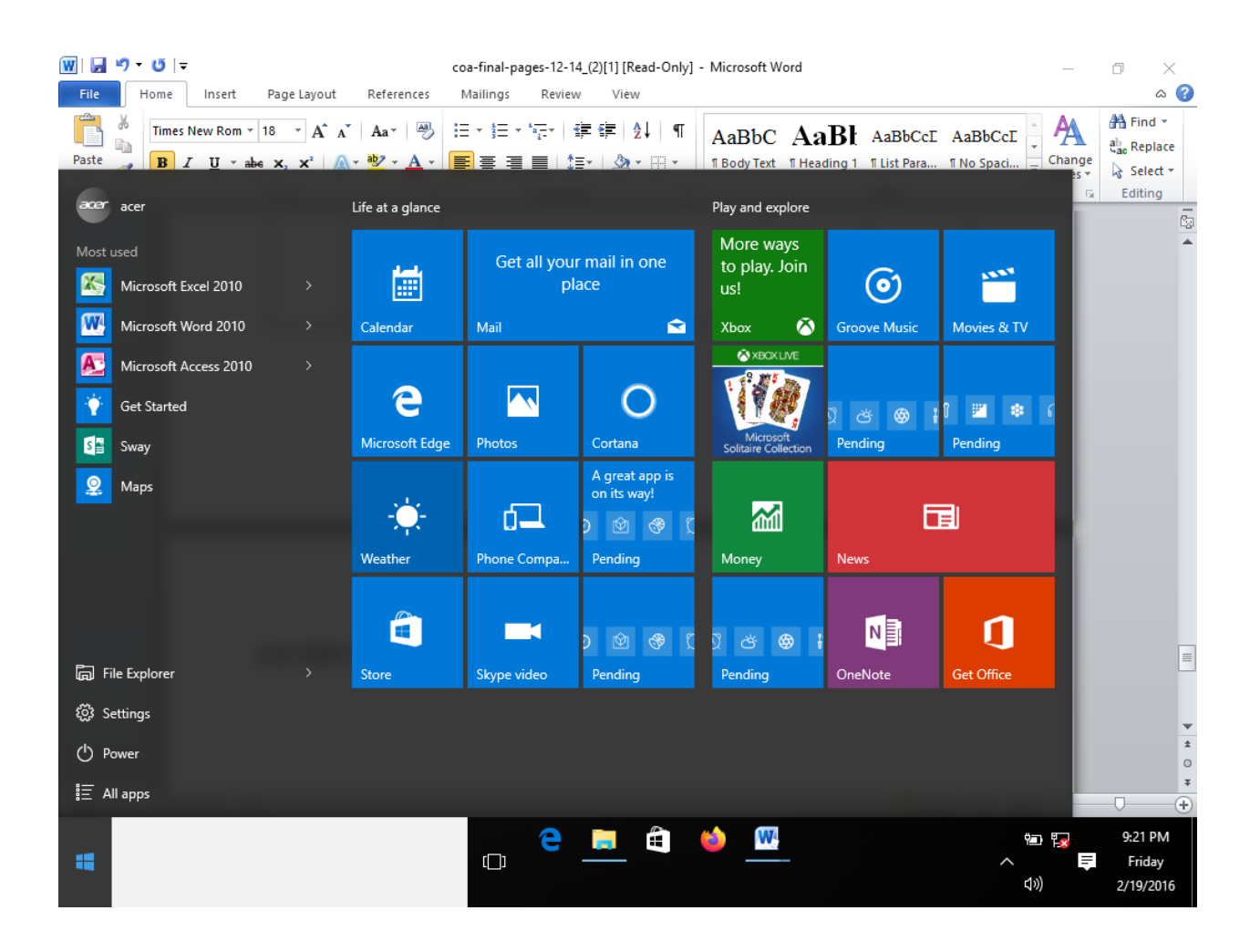

# **EX NO: STARTING A PROGRAM, RUNNING A PROGRAM DATE:**

AIM:

PROEDURE:

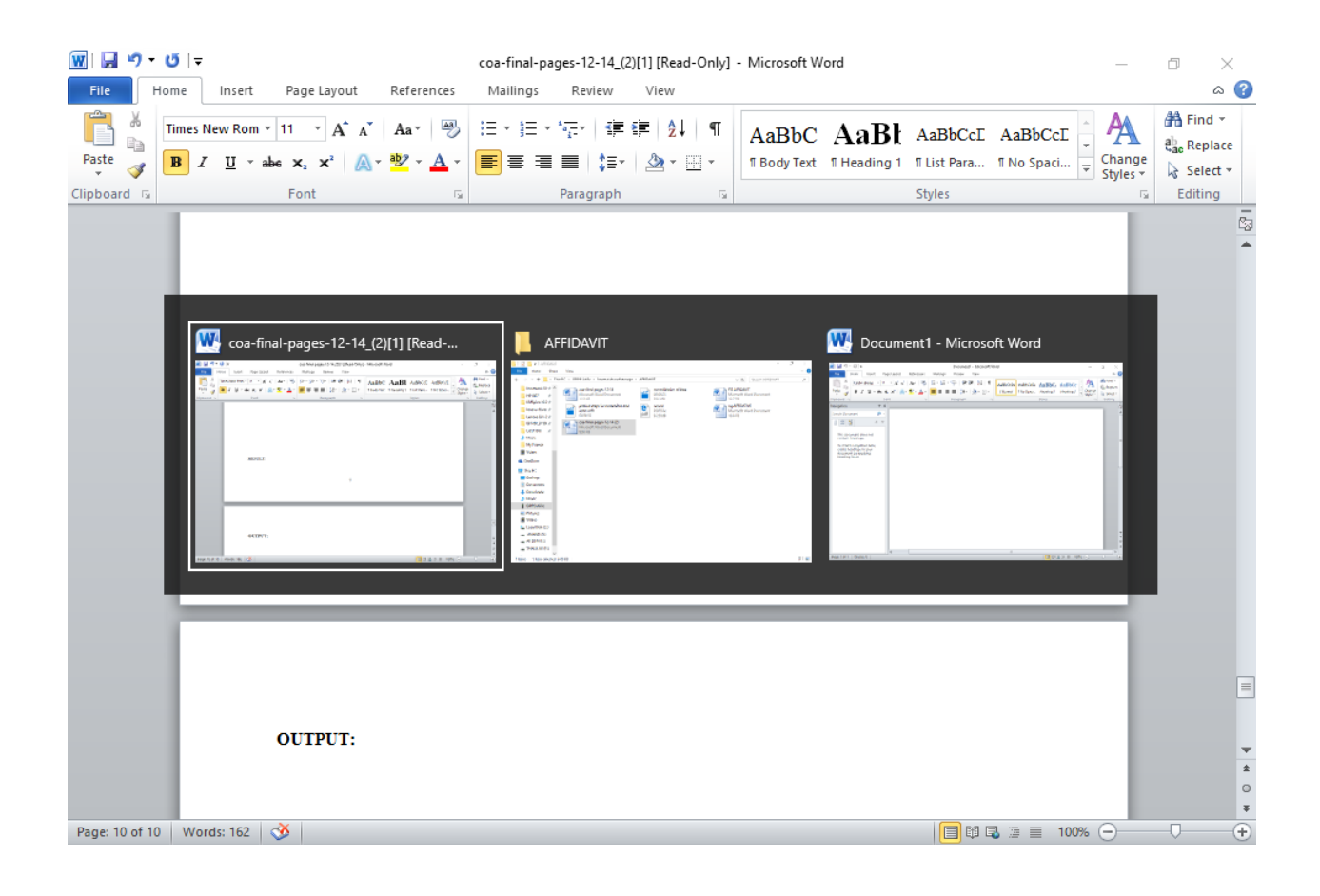

## **RUNNING MULTIPLE PROGRAMS&SWITCHING BETWEEN WINDOWS**

AIM:

.

PROEDURE:

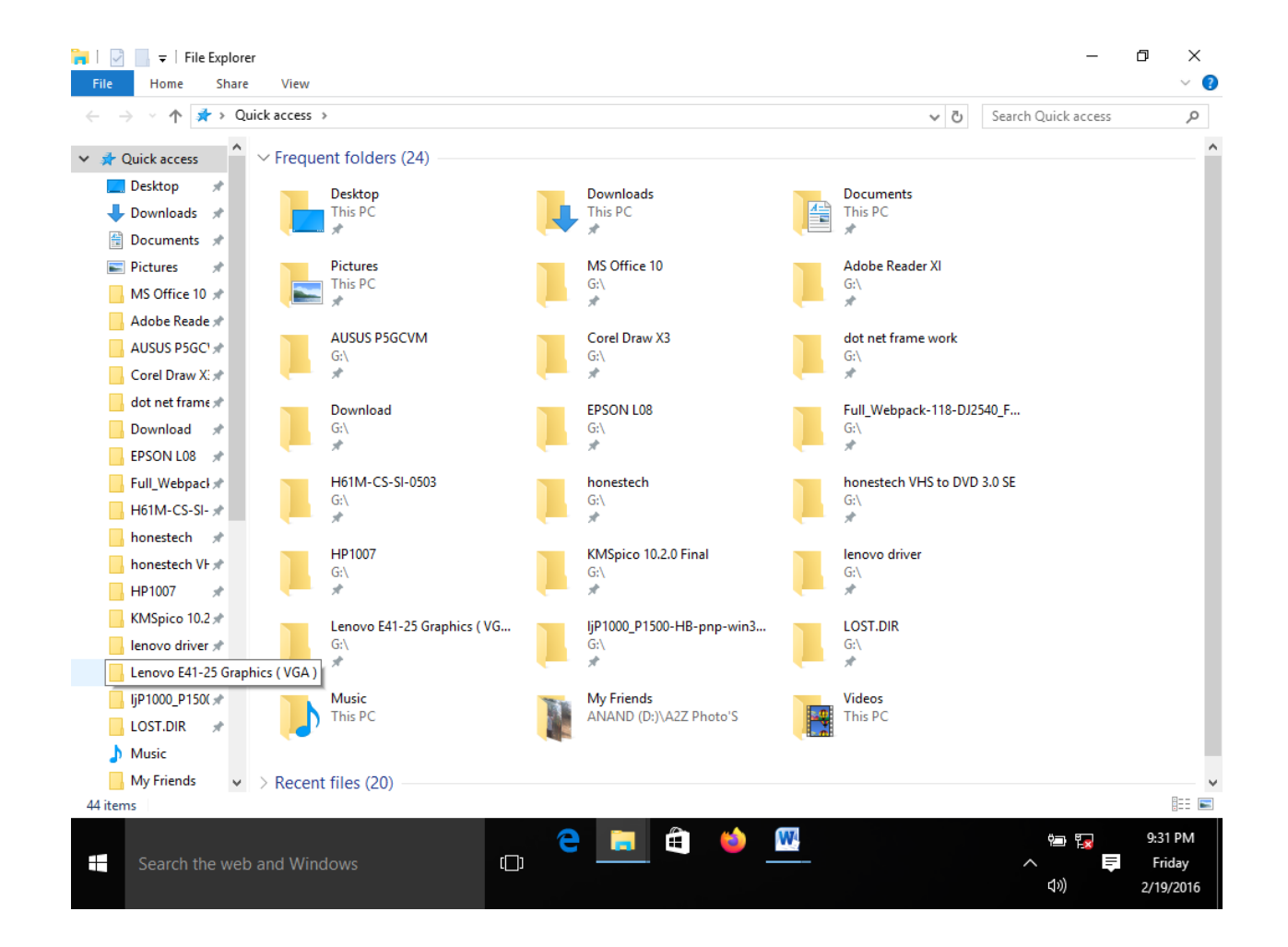

### **RUNNING A PROGRAM FROM EXPLORER**

AIM:

PROEDURE:

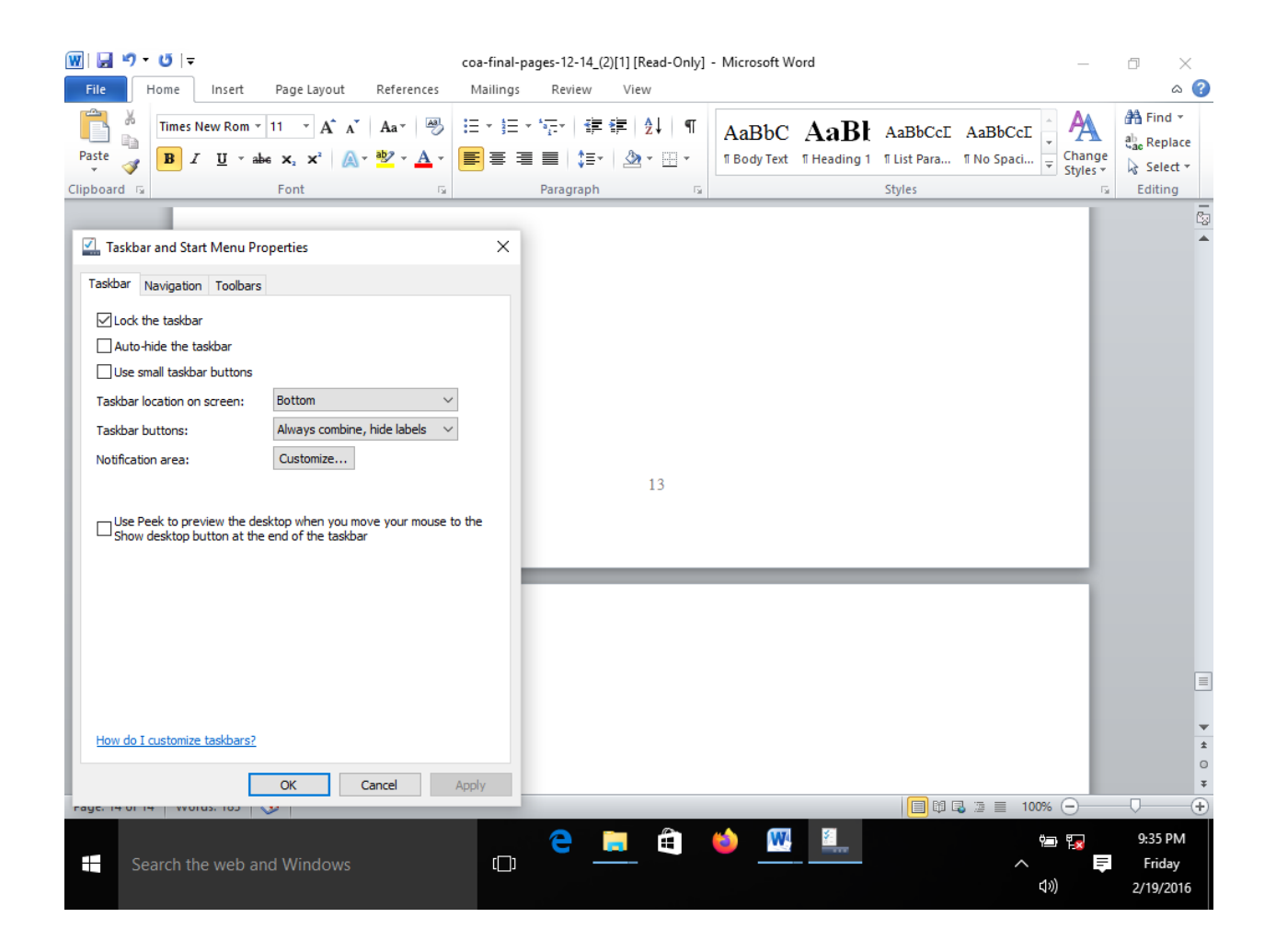

# CUSTOMIZING THE TASK BAR, MAKING THE TASK BAR WIDER

AIM:

PROEDURE:

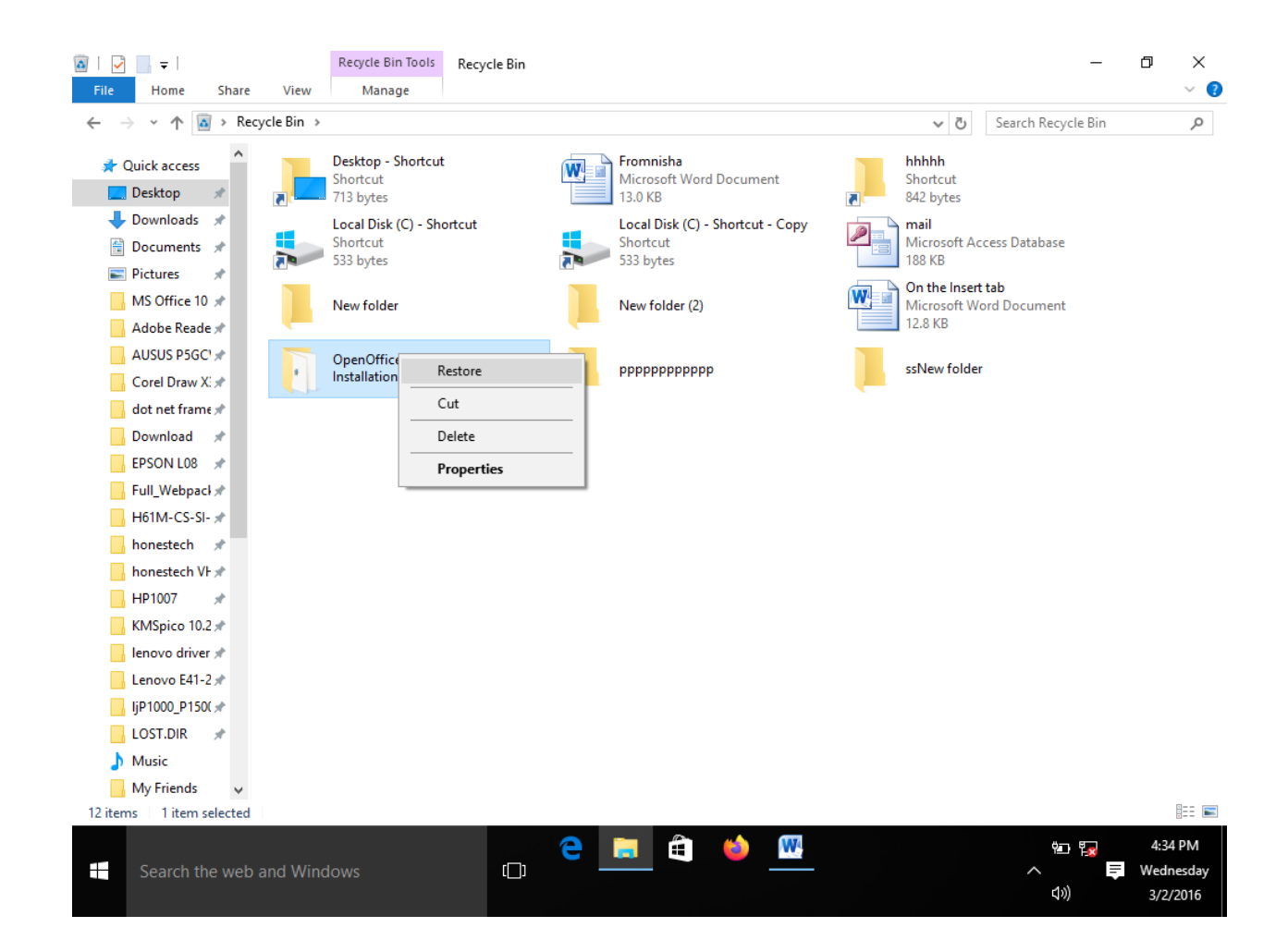

# RECYCLE BIN,RESTORIING THE DLETED FILES

AIM:

PROEDURE:

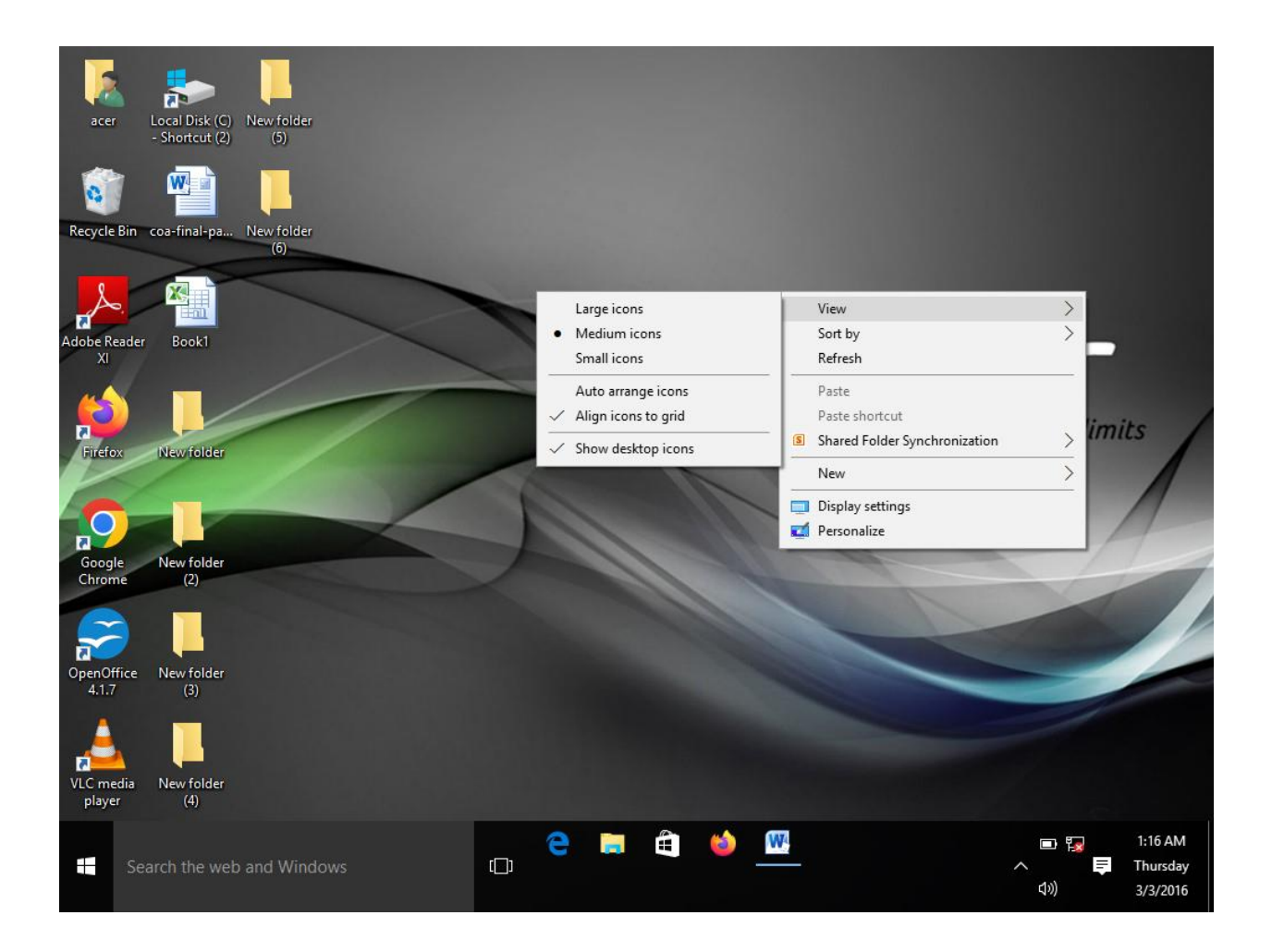

# ARRANGING ICONS ON THE DESTOP

AIM:

PROEDURE:

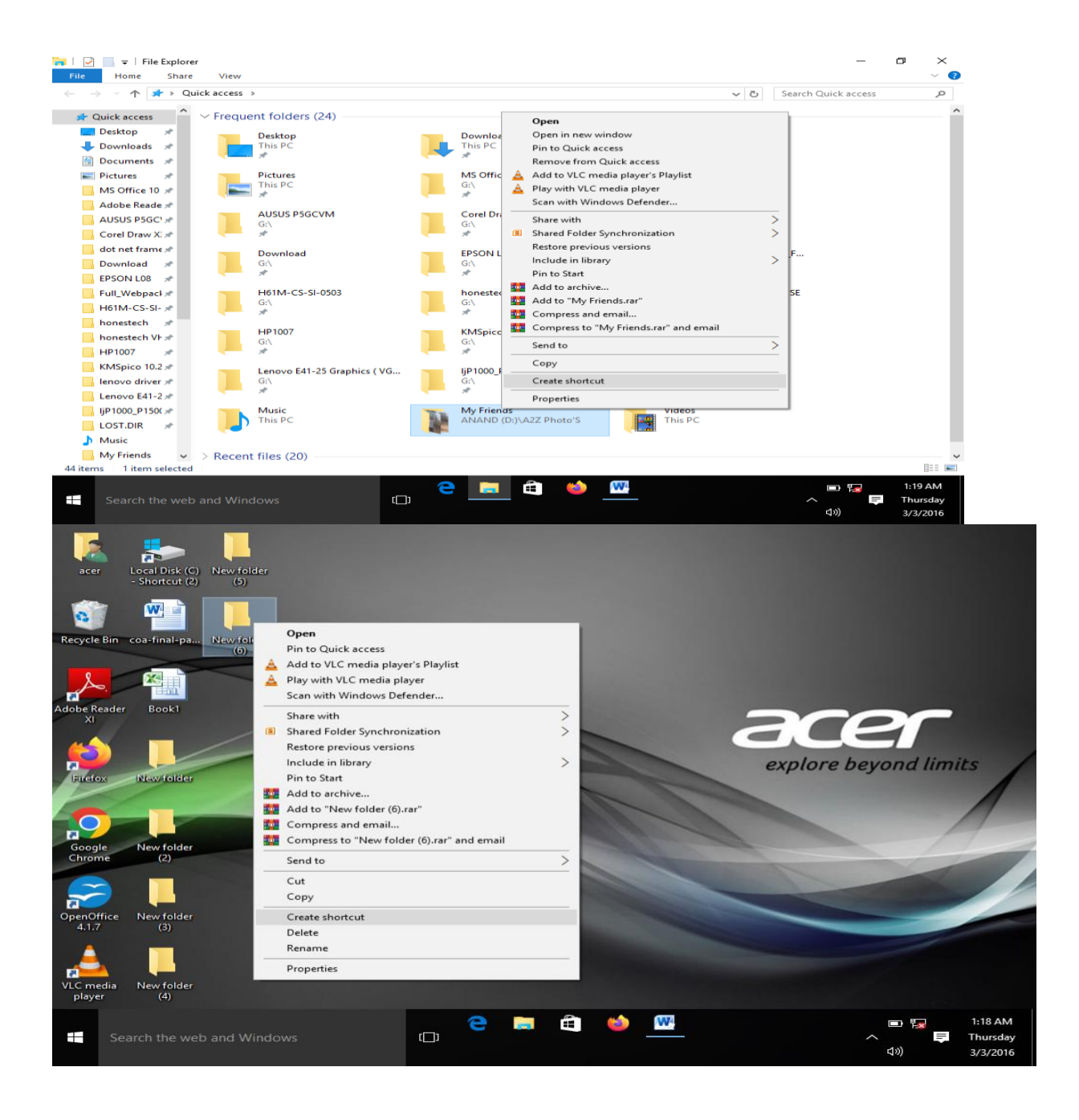

# CREATING SHORTCUTS. ADDING A PROGRAM IN THE DESKTOP

AIM:

PROEDURE:

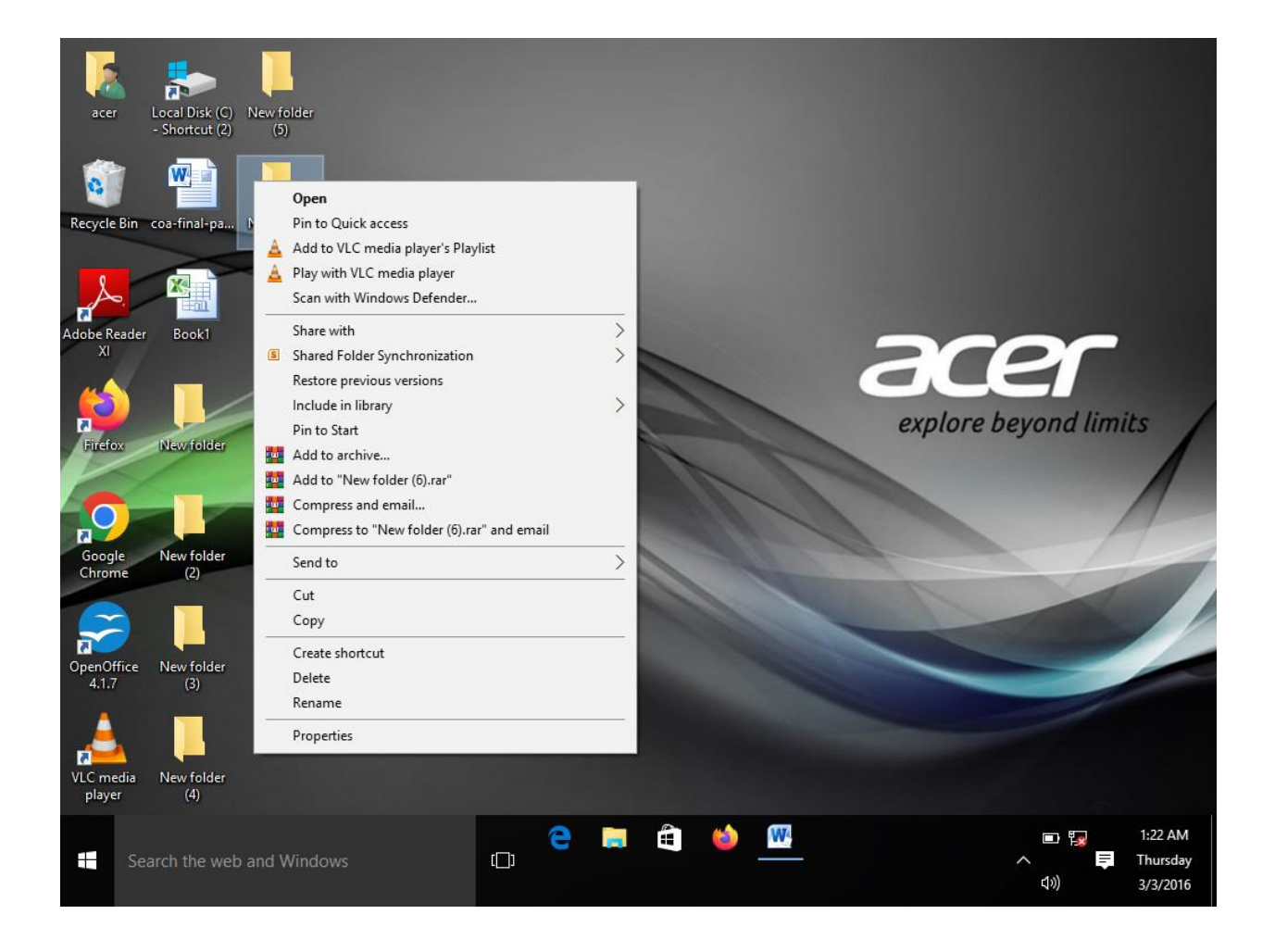

# CREATING AND REMOVING FOLDERS, RENAMING FOLDERS AND FILES

AIM:

PROEDURE:

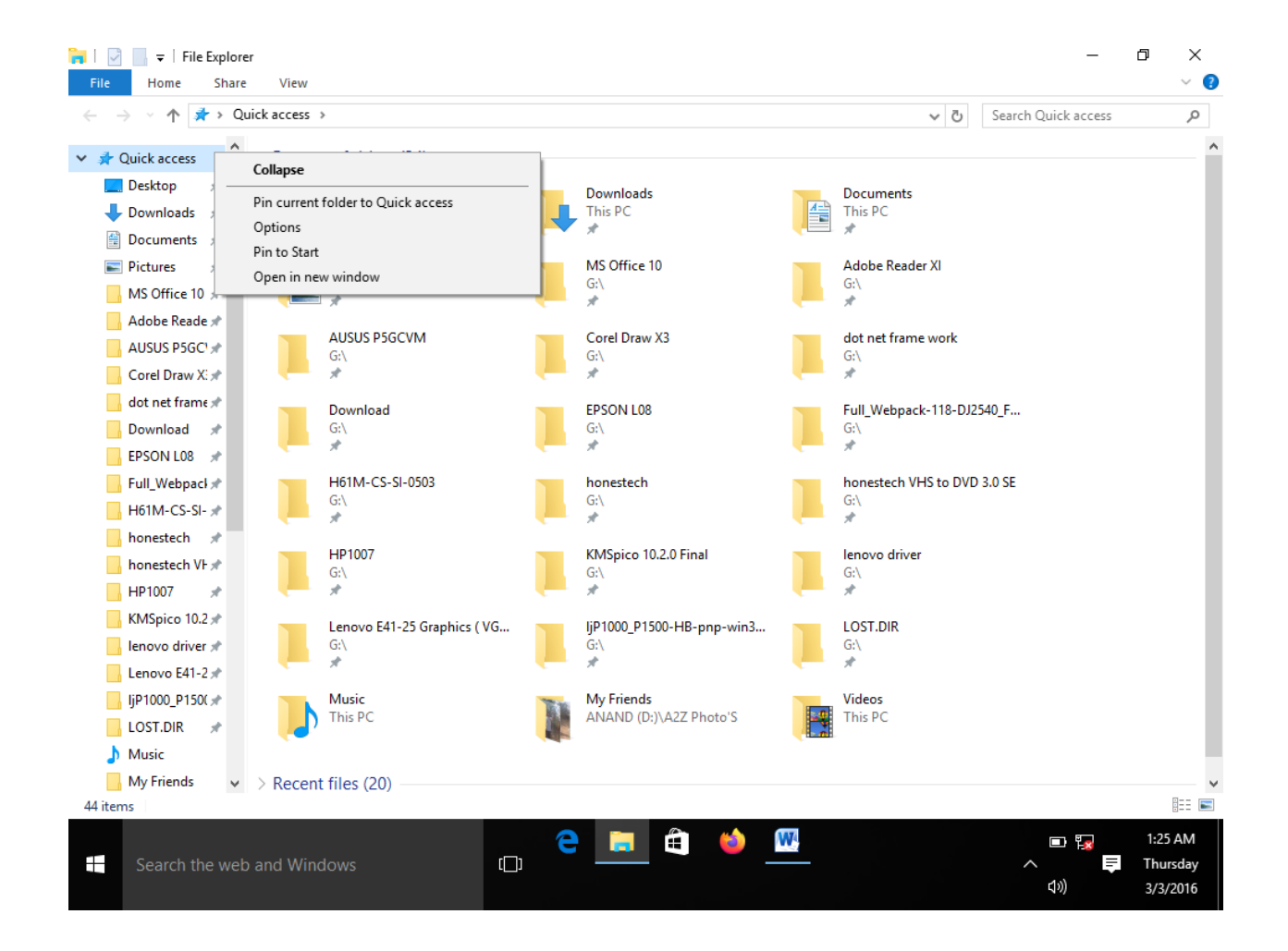

## EXPANDING AND COLLAPSING A FOLDER

AIM:

PROEDURE:

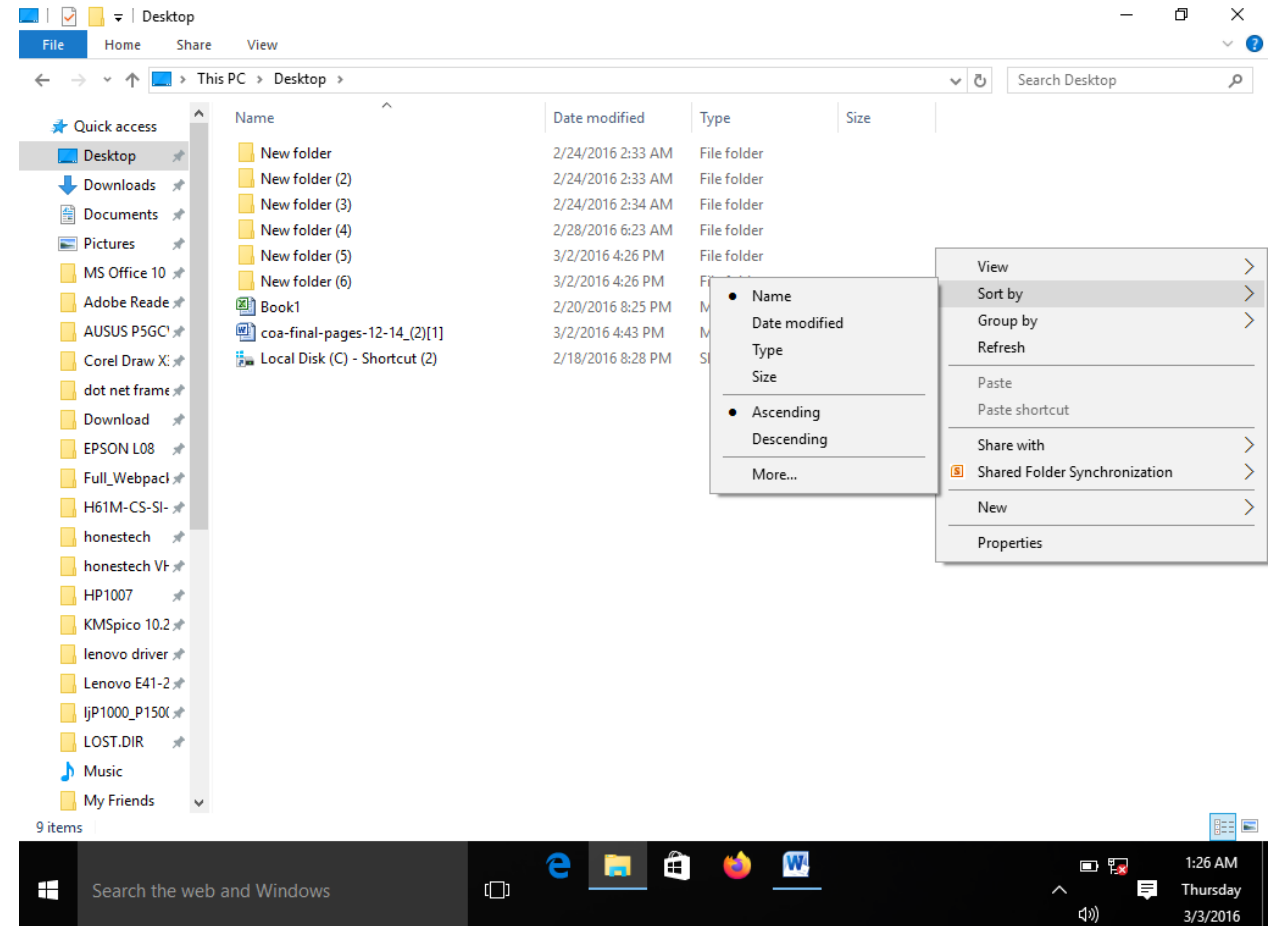

SORTING A FOLDER

AIM:

PROEDURE:

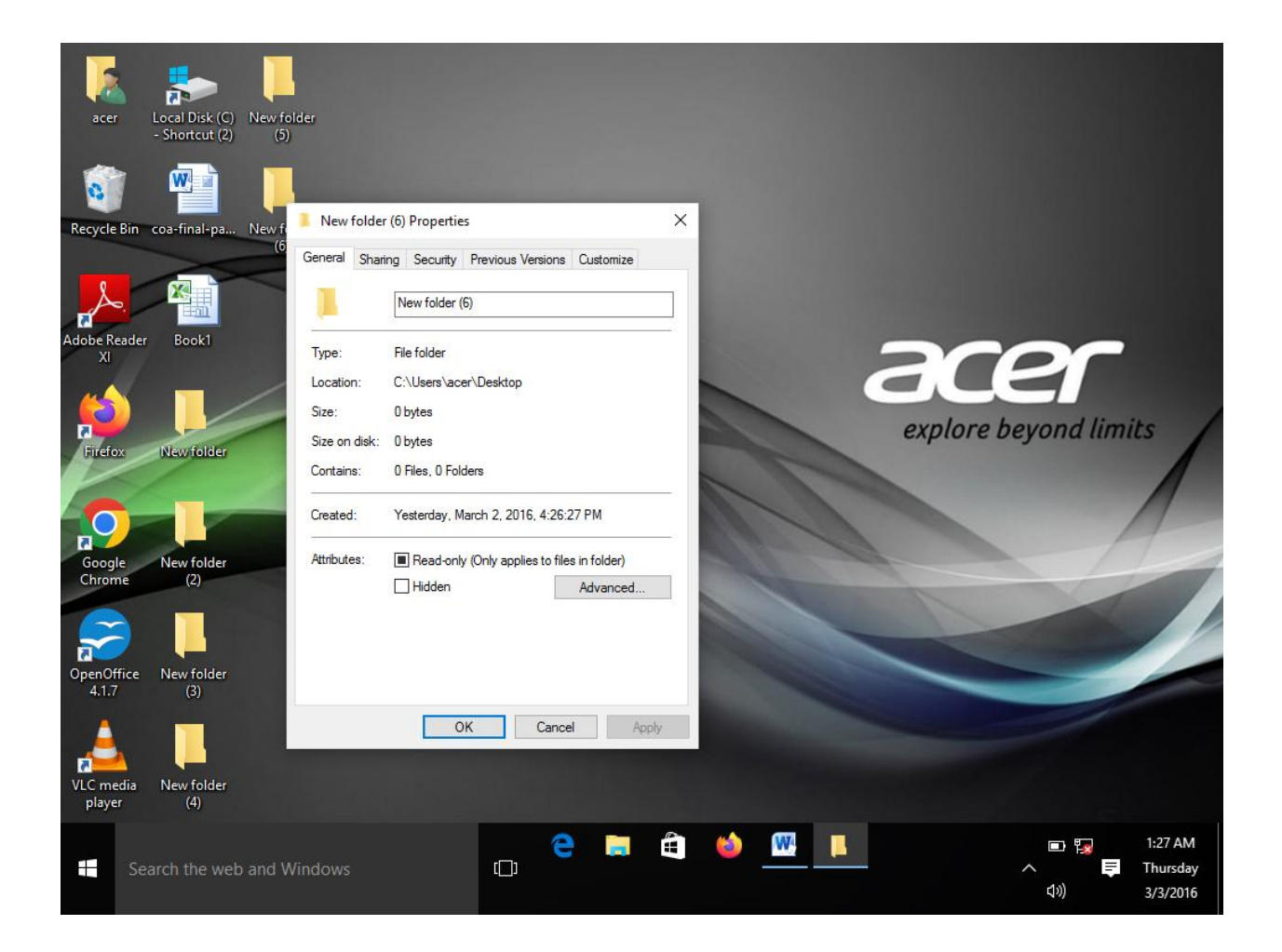

## DISPLAYING THE PROPERTIES FOR FILE OR FOLDER

AIM:

PROEDURE:

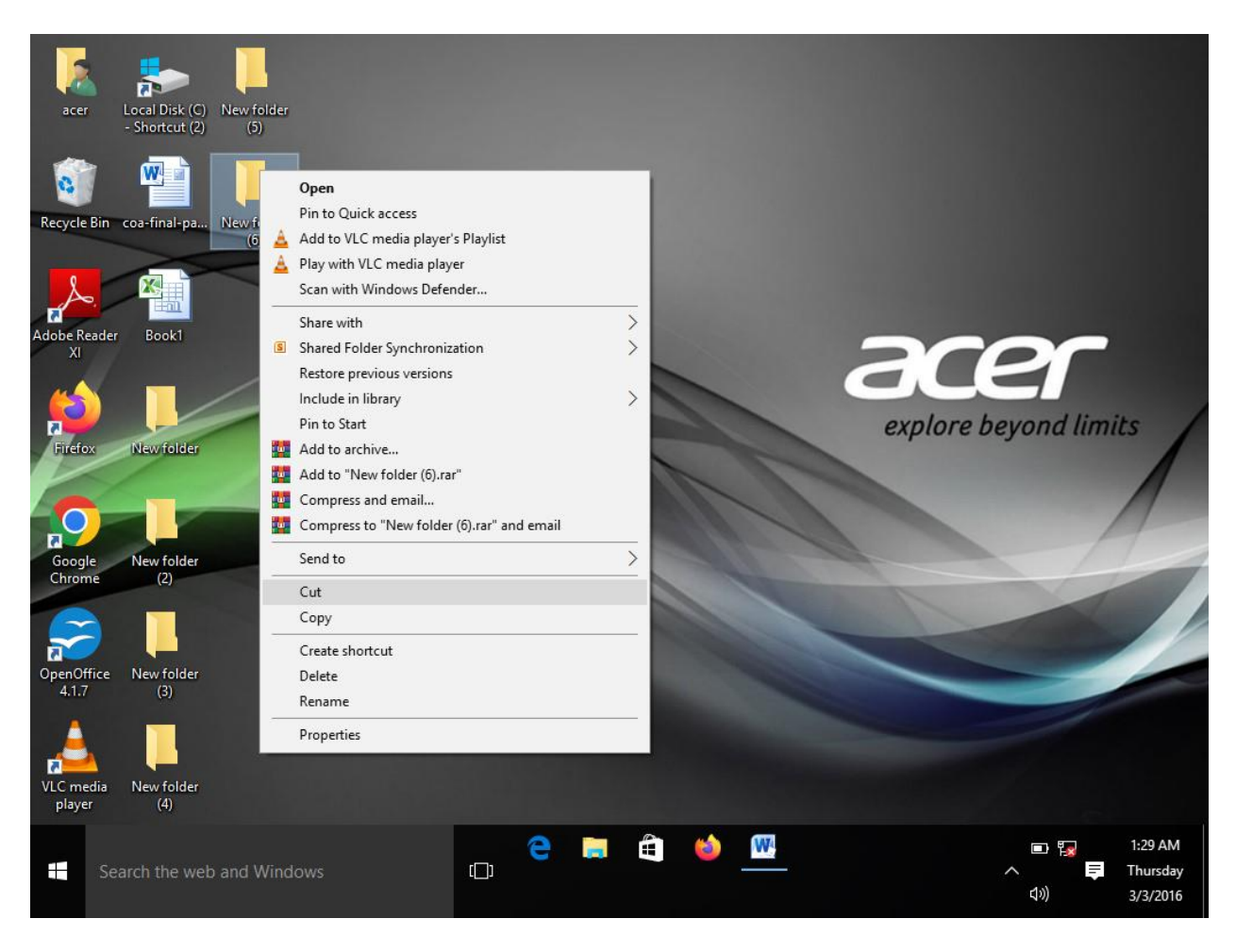

## USING CUT AND PAST OPERATION TO MOVE A FILE

AIM:

PROEDURE:

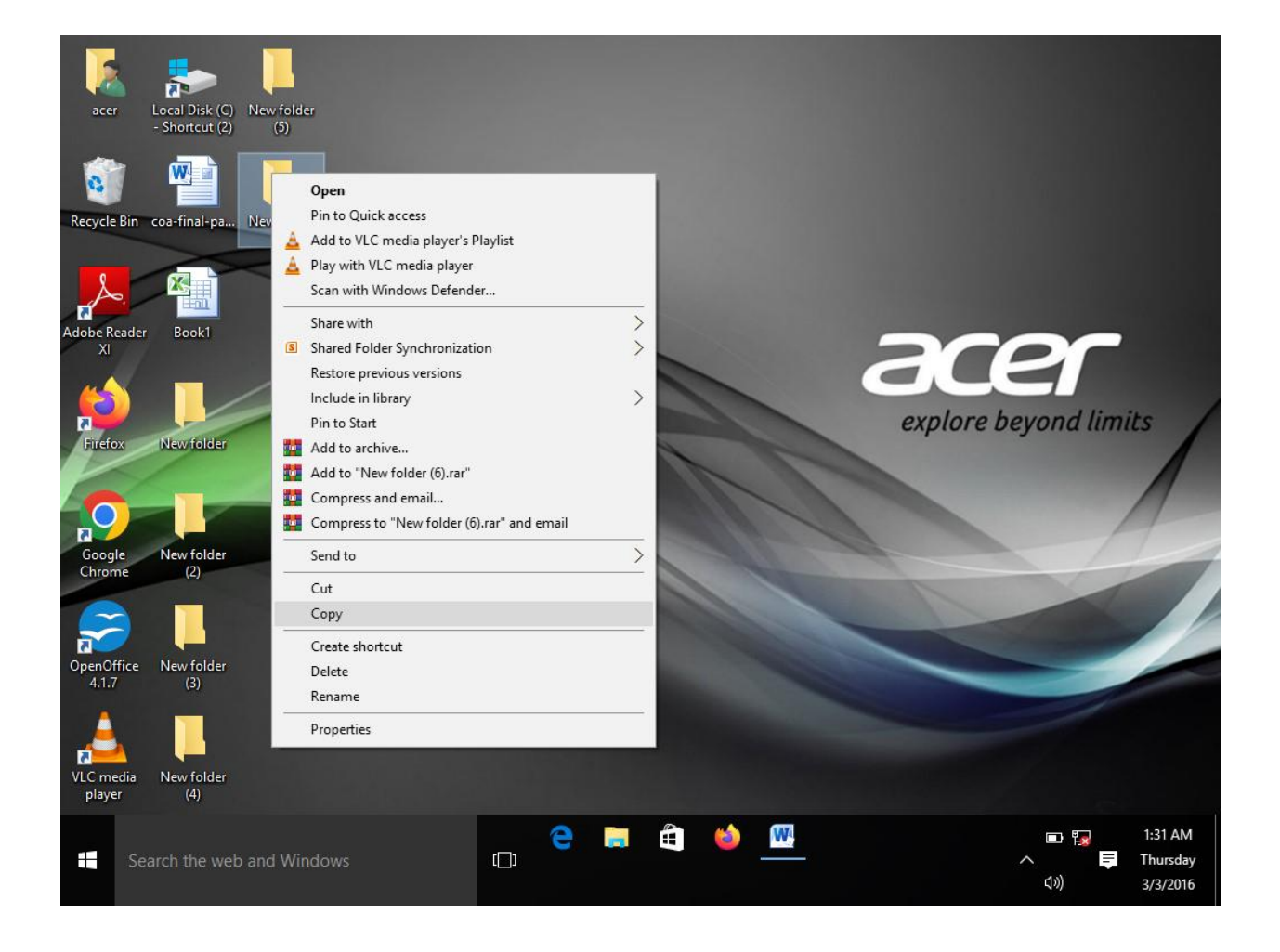

# USING COPY AND PAST OPERATIONS TO COPY A FILE

AIM:

PROEDURE:

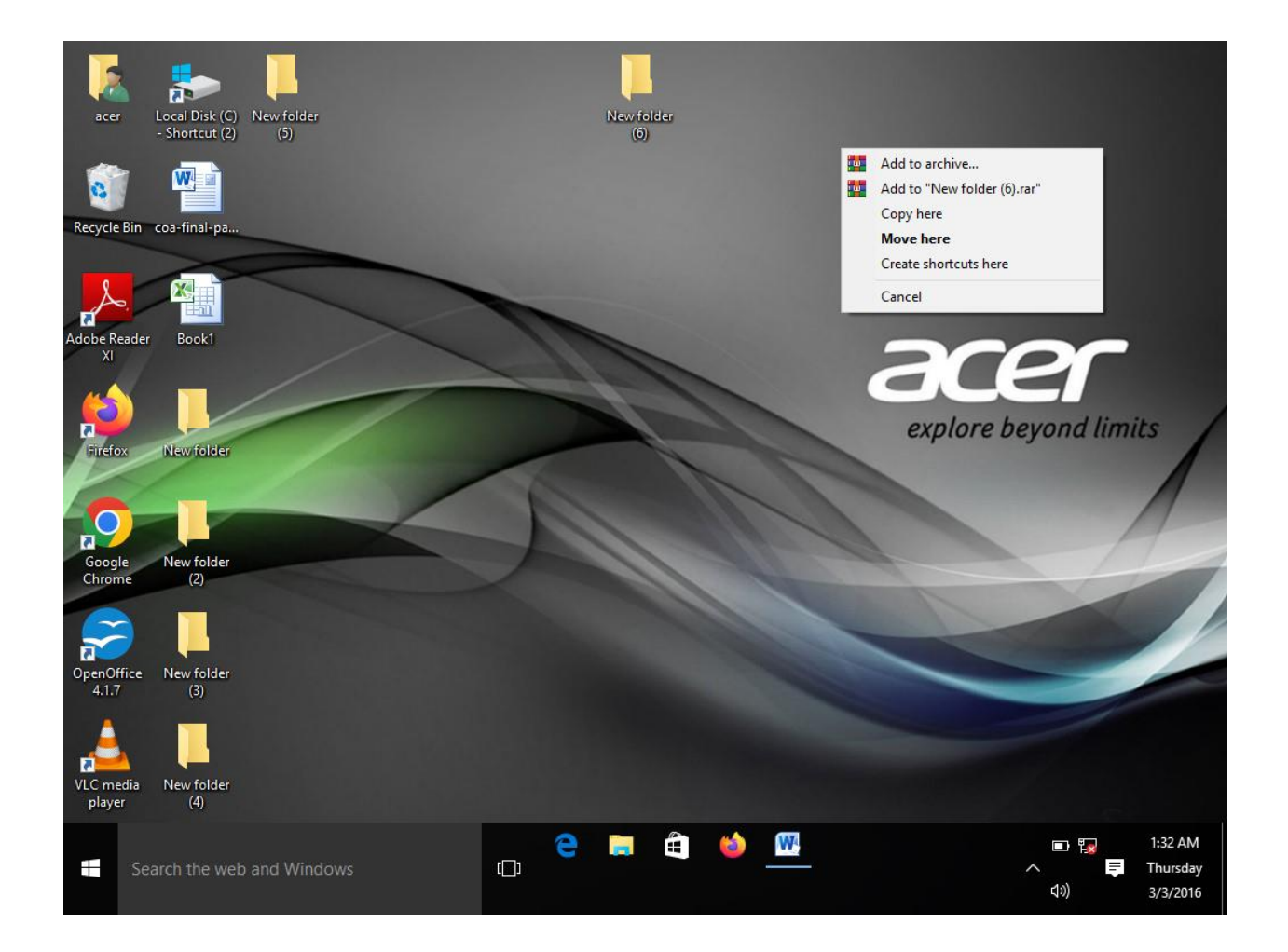

## MOVING AND COPYING FILES WITH MOUSE

AIM:

PROEDURE:

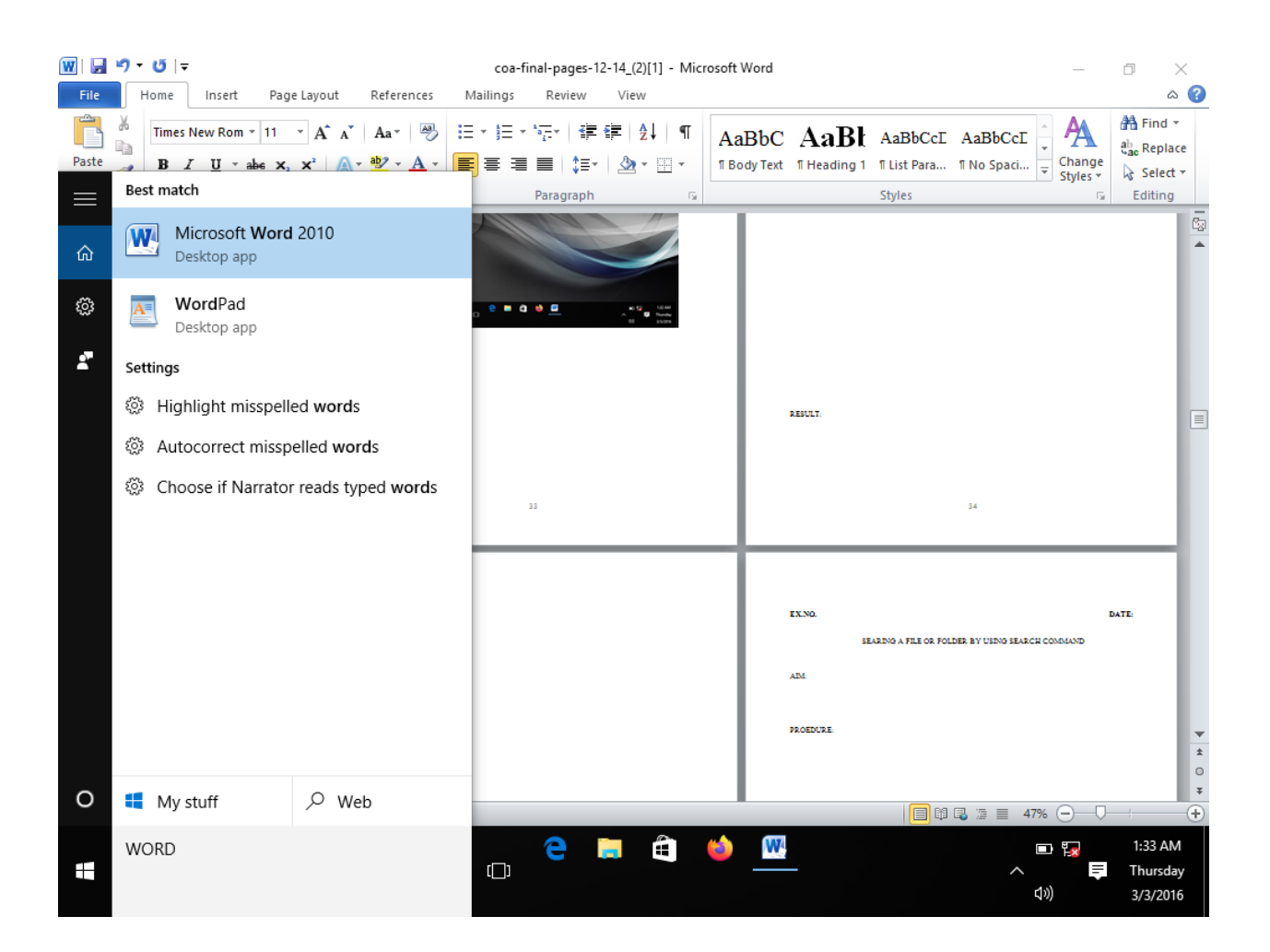

## SEARING A FILE OR FOLDER BY USING SEARCH COMMAND

AIM:

PROEDURE:
### OUTPUT:

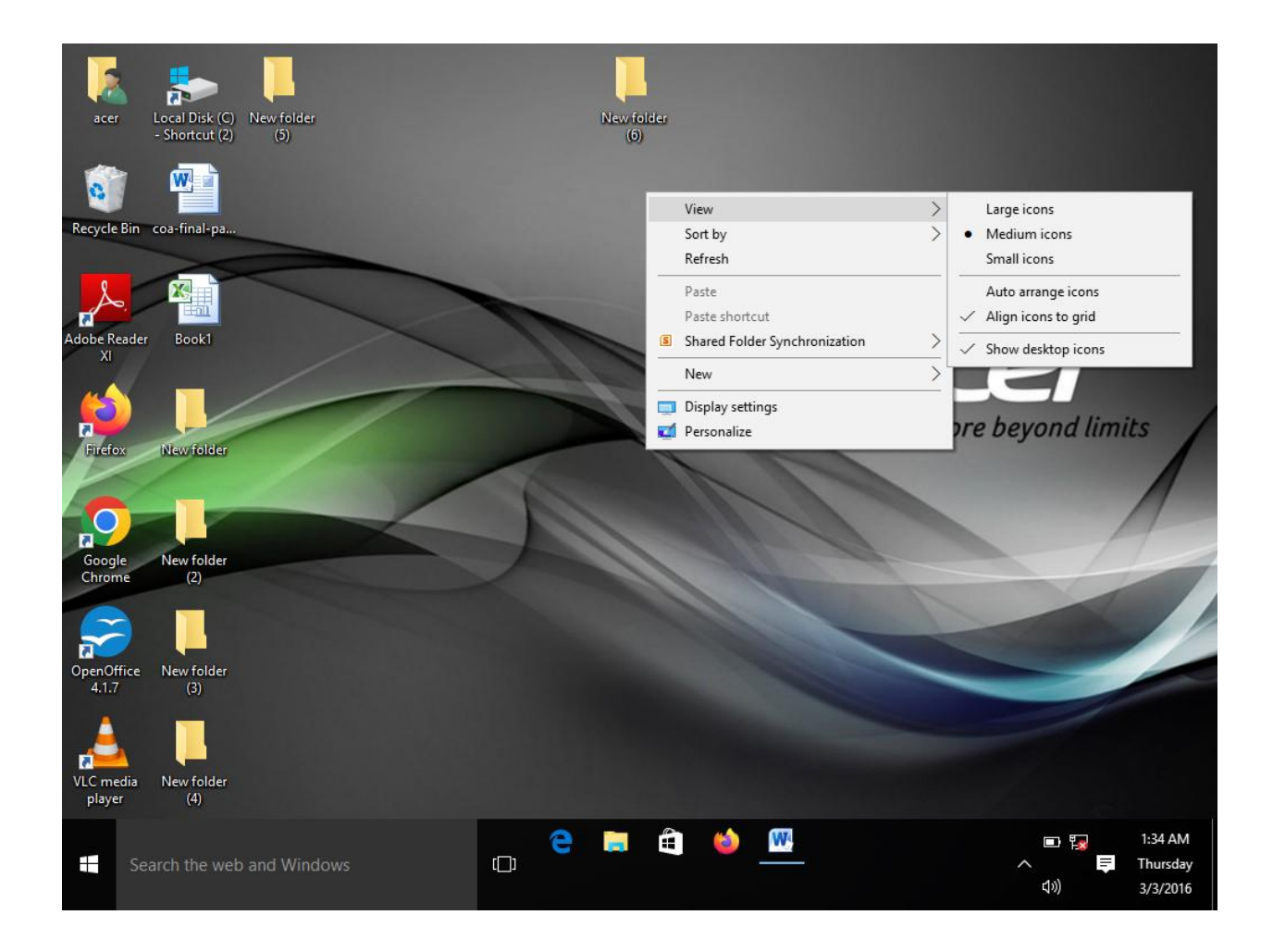

**EX.NO. DATE:**

### RECOGNIZING FILE TYPES USING ICON

AIM:

PROEDURE:

RESULT:

### OUTPUT:

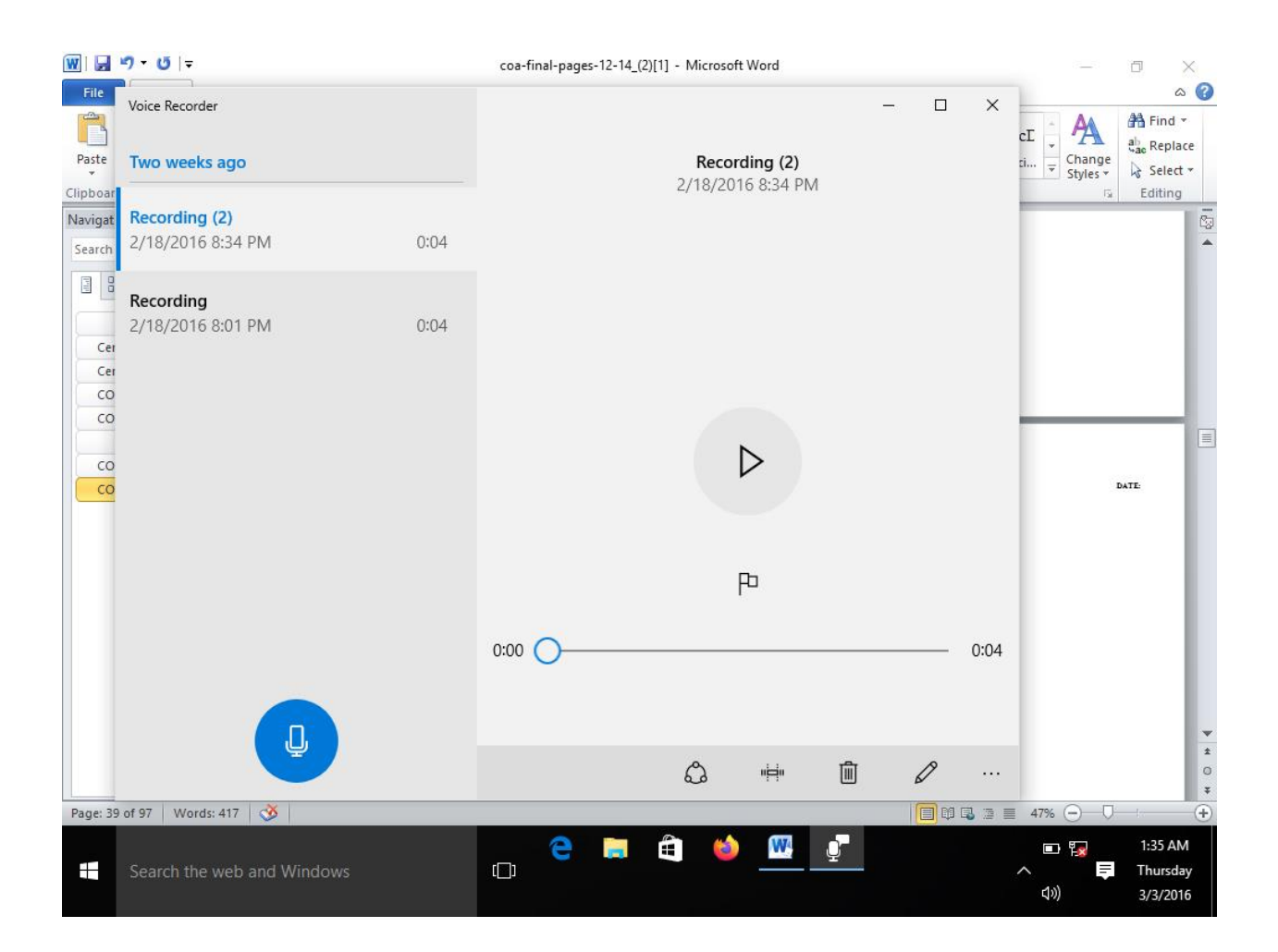

**EX.NO. DATE:**

### RECORDING AND SAVING AN AUDIO FILE

AIM:

PROEDURE:

RESULT:

### OUTPUT:

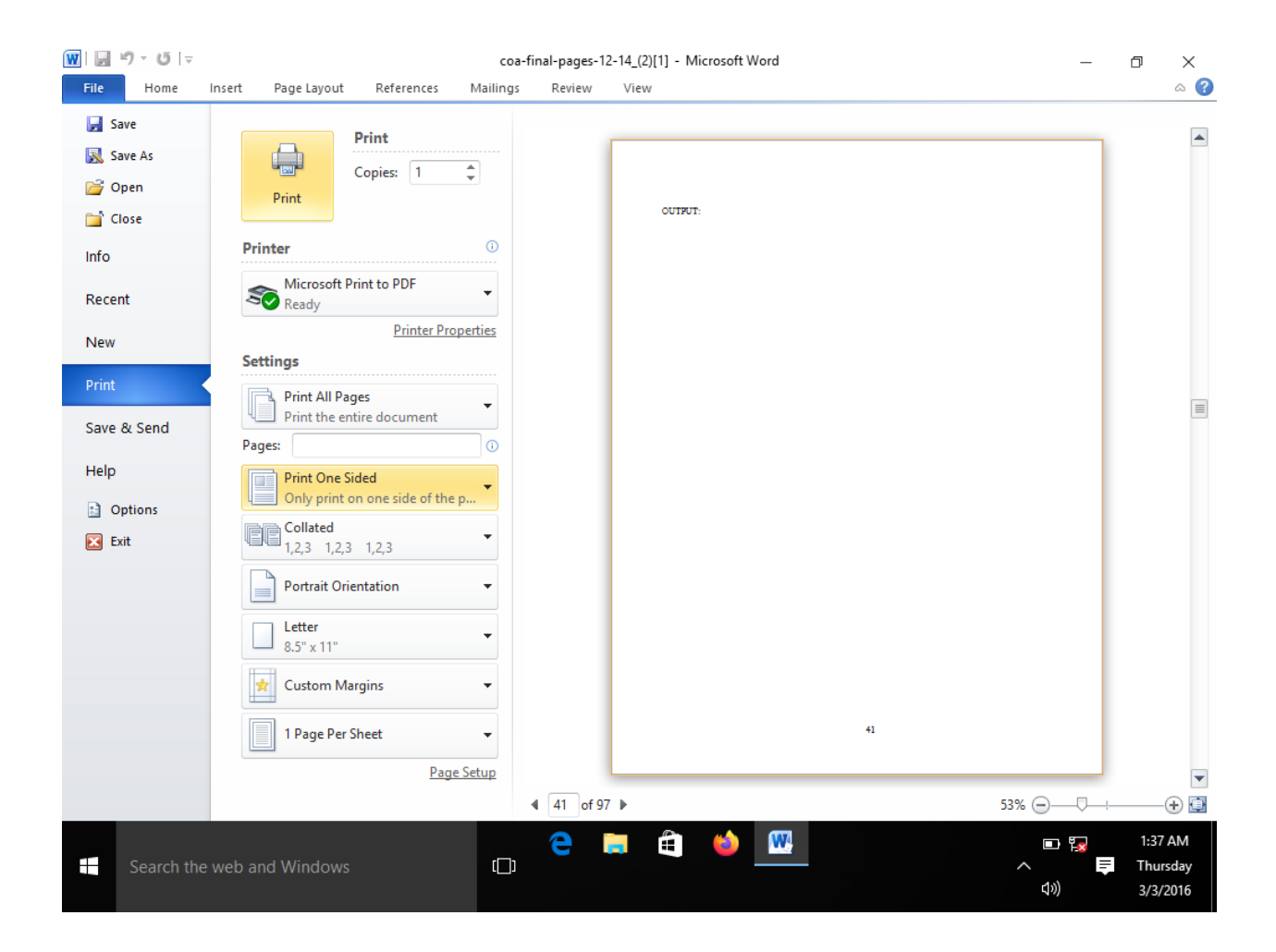

**EX.NO. DATE:**

### CONNECTING A PRINTERS TO THE PC

AIM:

PROEDURE:

RESULT:

OUTPUT:

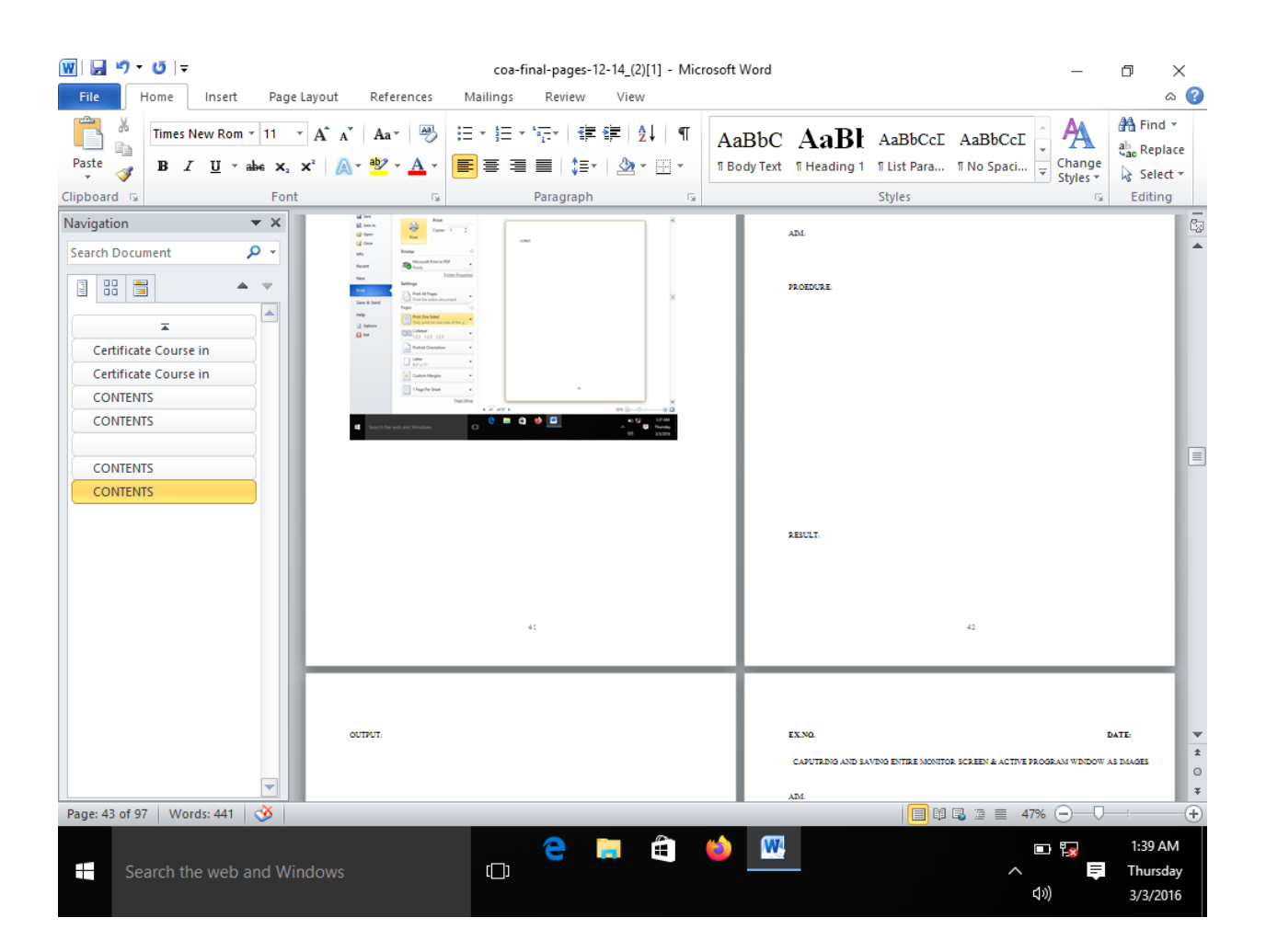

### **EX.NO. DATE:**

### CAPUTRING AND SAVING ENTIRE MONITOR SCREEN & ACTIVE PROGRAM WINDOW AS IMAGES

AIM:

PROEDURE:

RESULT:

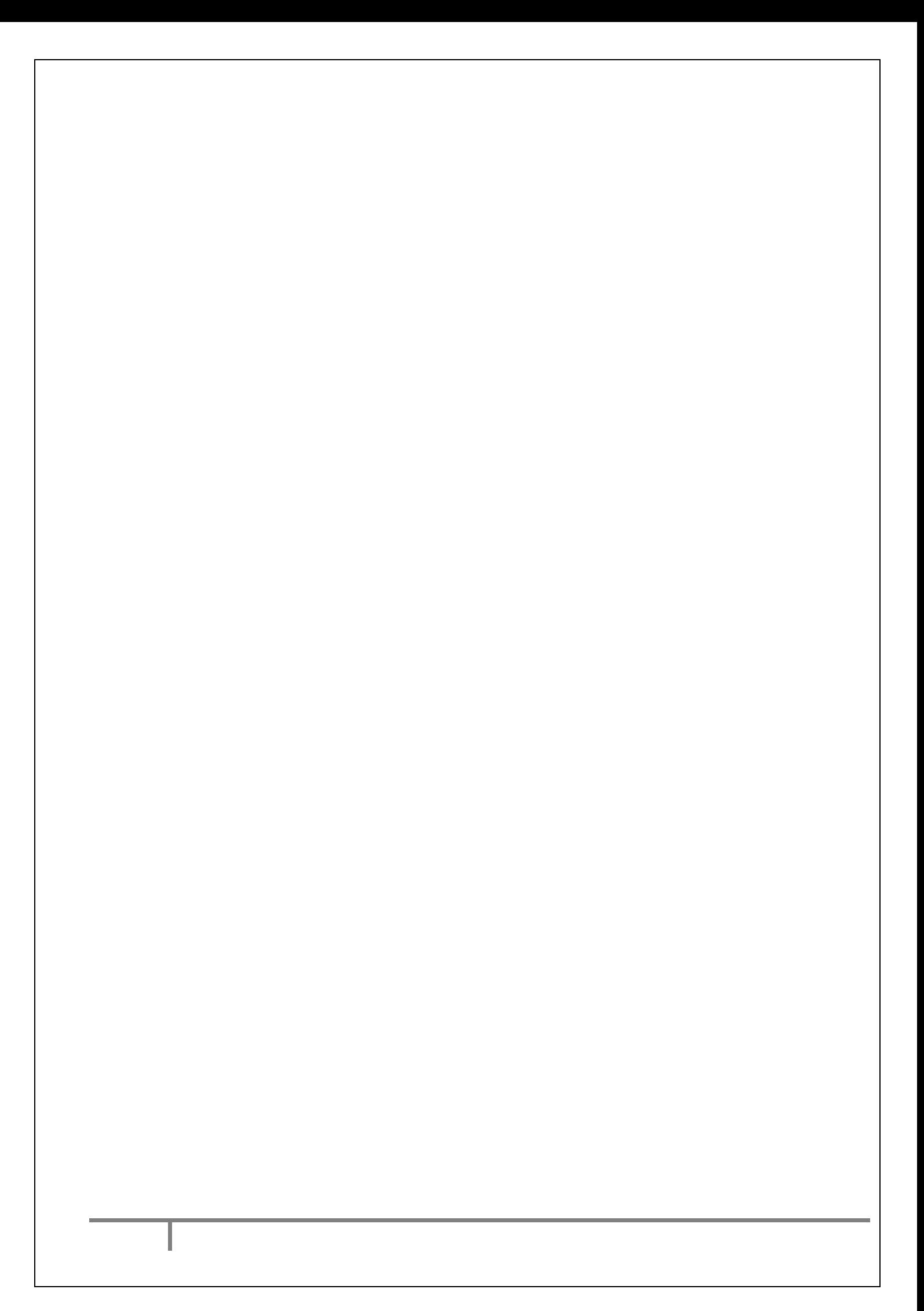

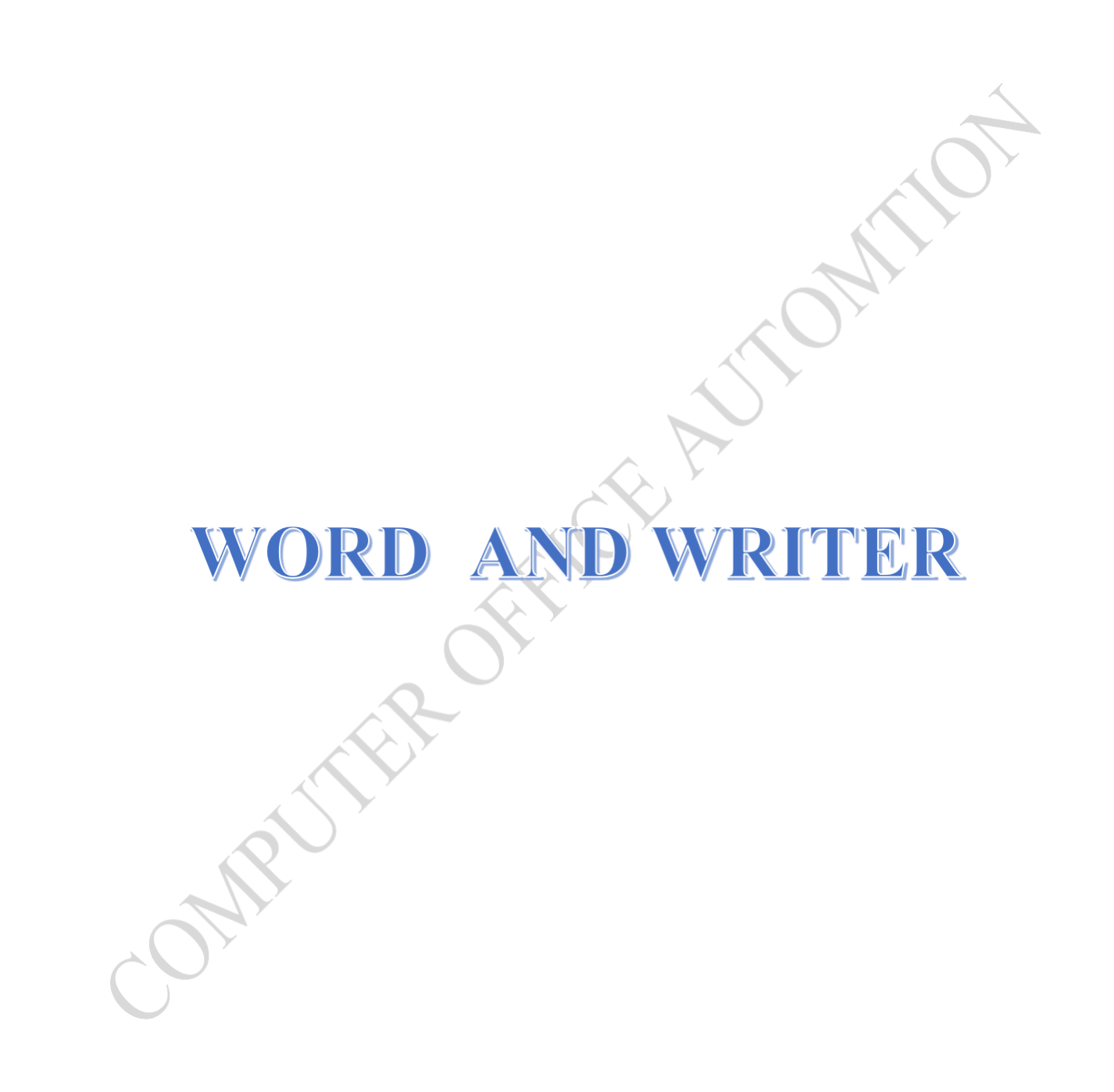

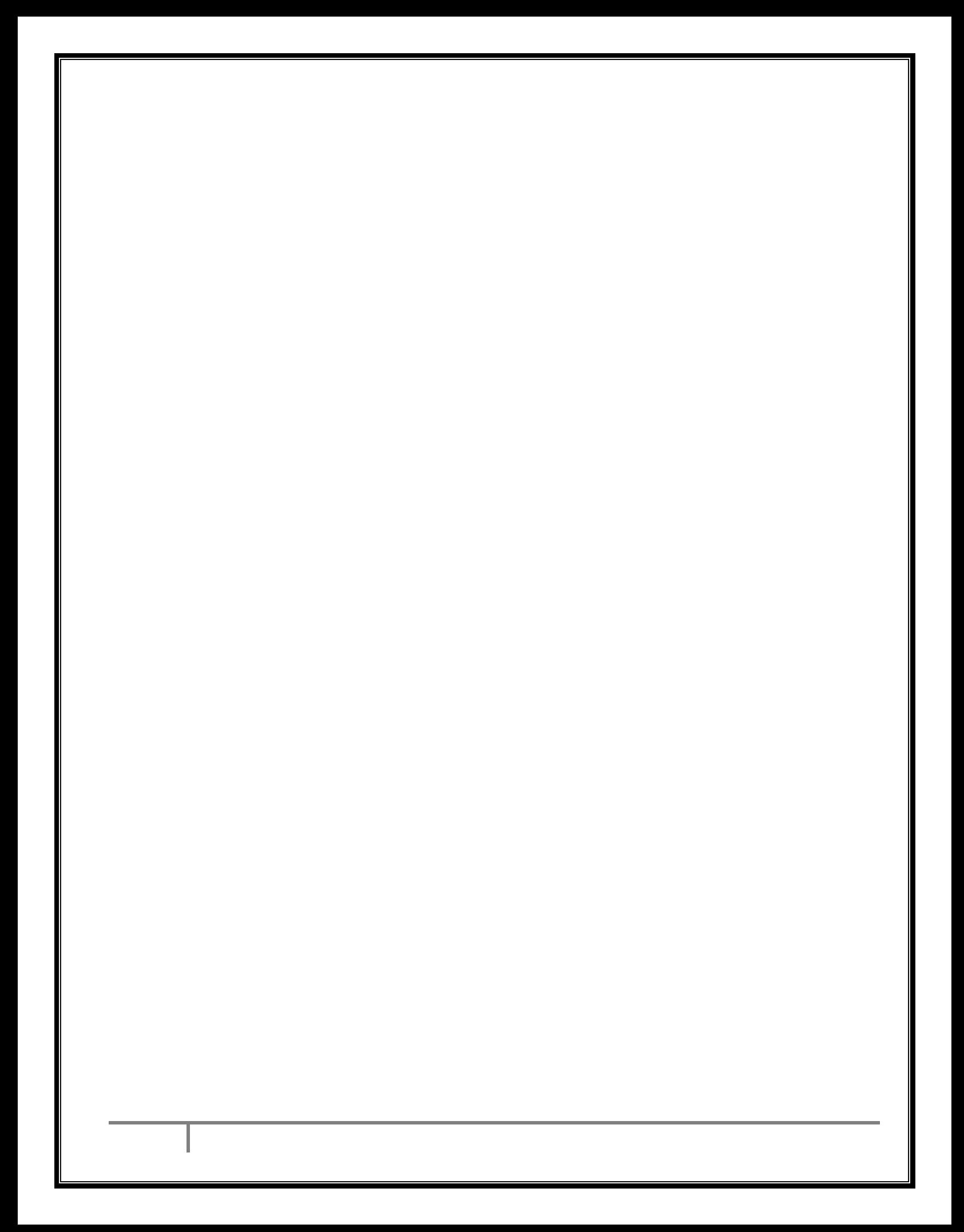

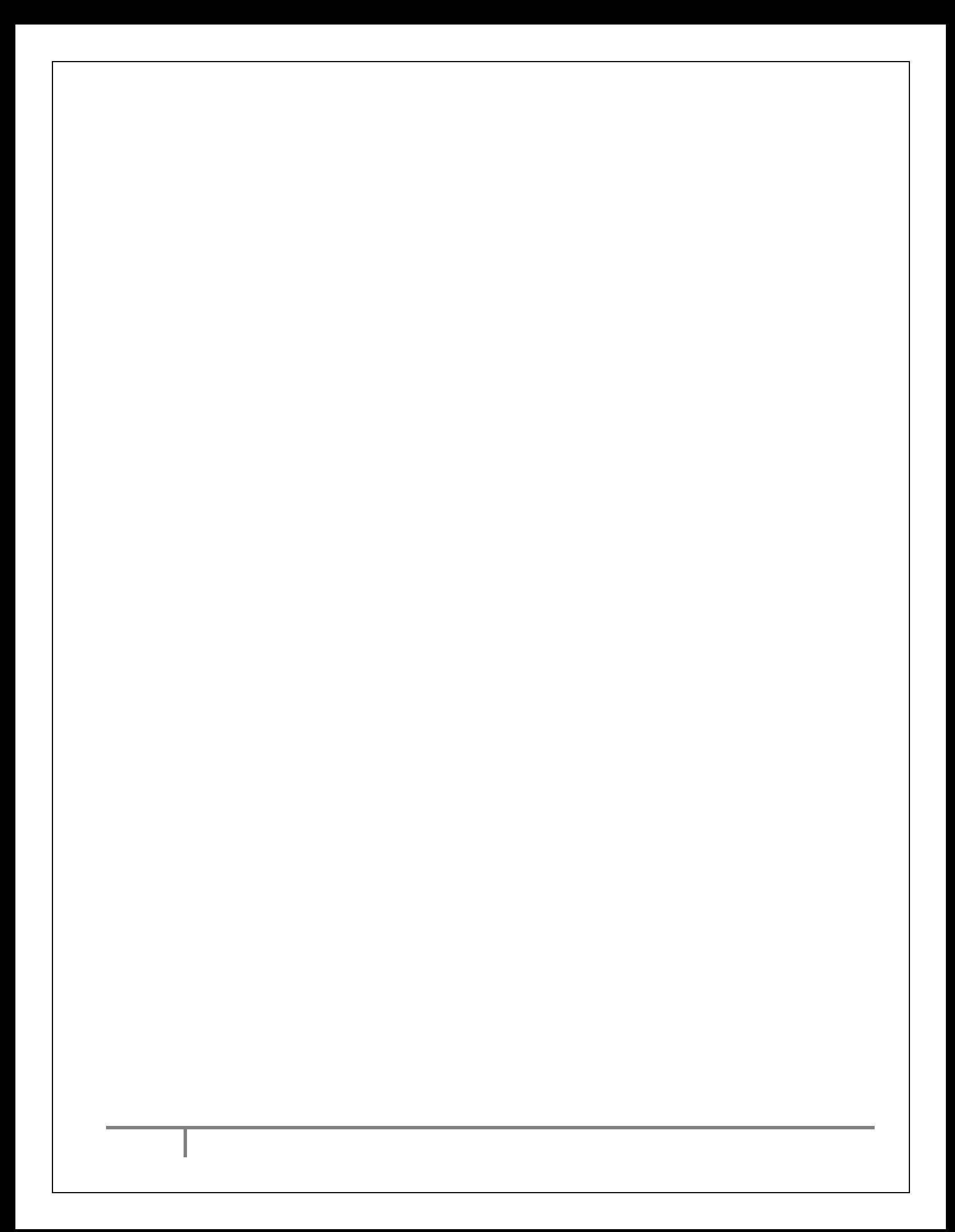

EX.NO. **DATE:**

### **LETTER**

### **AIM:**

TO PREPAR A GOVT. ORDER/ OFFICIAL LETTER/ BUSSINESS LETTER/ CIRCULAR LETTER.

**Name**

### **RESULT:**

THE GOVT.ORDER/OFFICAL LETTER/ BUSINESS LETTER/ CICULAR IS PREPARED

### **GOVERNMENT ORDER**

### GOVERNMENT OF TAMILNADU

Astract

*Family Welfre – poularistion of surgical methods – sanction of special causal leave – extension of temporary Women Government servant – Order – issued*

### Health and Family Welfare Department

G.o.Ms.No.724 Dated the 12<sup>th</sup> October 2020 Reading the following:

> G.O.Ms.No.235676, Health, dated the  $12<sup>th</sup>$  October 2020 <sub>covid</sub>  $\frac{1}{2}$

ORDER:

Video provides a powerful way to help you prove your point. When you click Online Video, you

can paste in the embed code for the video you want to add. You can also type a keyword to search online

for the video that best fits your document.

To make your document look professionally produced, Word provides header, footer, cover page, and text box designs that complement each other. For example, you can add a matching cover page, header, and sidebar. Click Insert and then choose the elements you want from the different galleries.

Themes and styles also help keep your document coordinated.

When you click Design and choose a new Theme, the pictures, charts, and SmartArt graphics change to in Word with new buttons that show up where you need them.

> *To change the way a picture fits in your document, click it and a button for layout options appears next to it. When you work on a table, click where you want to add a row or a column, and then click the plus sign.*

### **(By order of the Governor)**

Xxxxx. Commissioner and Secretary Government

To All the heads of Department, All Collectors.

**Forwarded/By order**

Section officer

### **OFFICIAL LETTER**

### **OFFICE OFF THE CHIEF ENGINEER**

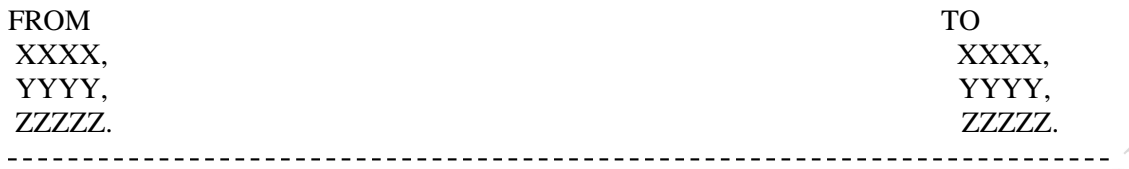

Letter No.360/15, Health, dated the  $12<sup>th</sup>$  October 2020 covid

Sir,

Video provides a powerful way to help you prove your point. When you click Online Video, you

can paste in the embed code for the video you want to add. You can also type a keyword to search online

for the video that best fits your document.

To make your document look professionally produced, Word provides header, footer, cover page, and text box designs that complement each other. For example, you can add a matching cover page, header, and sidebar. Click Insert and then choose the elements you want from the different galleries.

Themes and styles also help keep your document coordinated.

When you click Design and choose a new Theme, the pictures, charts, and SmartArt graphics change to in Word with new buttons that show up where you need them.

> *To change the way a picture fits in your document, click it and a button for layout options appears next to it. When you work on a table, click where you want to add a row or a column, and then click the plus sign.*

> > Yours faithfully, Chief of Engineer

### **BUSINESS LETTER**

### **BALU AND BROTHER (Publishers and bookseller)**

Telegram: "balu" 18 Anna Salai,

Telephone:123344 Post Box No. 234, Chennai 600002.

M/s. Basha book dept. 23 Anna road, Chennai 600 009.

 $Ref No.2611/86$  12<sup>th</sup> October 2020

Dear Sir,

Video provides a powerful way to help you prove your point. When you click Online Video, you

can paste in the embed code for the video you want to add. You can also type a keyword to search online

for the video that best fits your document.

To make your document look professionally produced, Word provides header, footer, cover page, and text box designs that complement each other. For example, you can add a matching cover page, header, and sidebar. Click Insert and then choose the elements you want from the different galleries.

Themes and styles also help keep your document coordinated. When you click Design and choose a new Theme, the pictures, charts, and SmartArt graphics change to in Word with new buttons that show up where you need them.

> *To change the way a picture fits in your document, click it and a button for layout options appears next to it. When you work on a table, click where you want to add a row or a column, and then click the plus sign.*

Yours faithfully, For BALU AND BROTHER,

(S.RAMAN) MANAGER

### **CIRCULAR LETTER**

### **TAMILNADU INDUSTRIAL INVESTMENT CORPORATION LIMITED**

A.D.krishnammoorthy, M.B.A., Registered Office; Managing Director. 202 Anna Salai,

Chennai 600 002.

### **NOTICE**

No. 256/687 12th October 2020

Video provides a powerful way to help you prove your point. When you click Online Video, you

can paste in the embed code for the video you want to add. You can also type a keyword to search online

for the video that best fits your document.

To make your document look professionally produced, Word provides header, footer, cover page, and text box designs that complement each other. For example, you can add a matching cover page, header, and sidebar. Click Insert and then choose the elements you want from the different galleries.

Themes and styles also help keep your document coordinated.

When you click Design and choose a new Theme, the pictures, charts, and SmartArt graphics change to in Word with new buttons that show up where you need them.

> *To change the way a picture fits in your document, click it and a button for layout options appears next to it. When you work on a table, click where you want to add a row or a column, and then click the plus sign.*

### **(BY ORDER OF THE BOARD)**

A.D. Krishnamoorthy. Managing Director.

### **EX.NO: NEWS LETTER DATE:**

**AIM:**

TO PREPARE A NEWS LETTER.

**PROCEDURE:**

**RESULT;**

THE NEWS LETTER IS PREPARED.

**:**

**:** for the video you want to add. You can also type ideo provides a powerful way to help you prove your point. When you click Online Video, you can paste in the embed code a keyword to search online for the video that best fits your document. To make your document look p

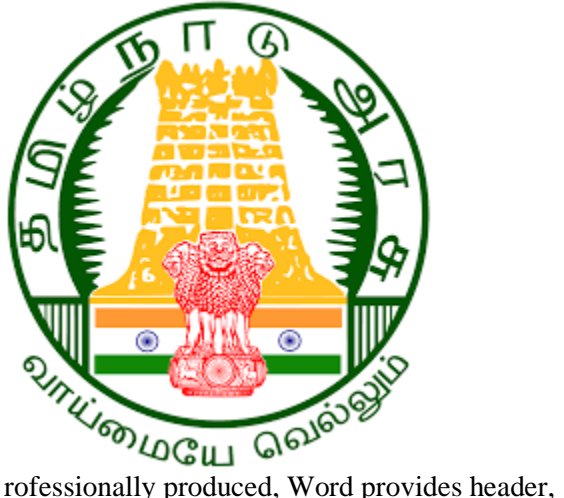

footer, cover page, and text box designs that complement each other. For example, you can add a matching cover page, header, and sidebar. Click Insert and then choose the elements you want from the different galleries.

Themes and styles also help keep your document coordinated. When you click Design and choose a new Theme, the pictures, charts, and SmartArt graphics change to match your new theme. When you apply styles, your headings change to match the new theme.

Save time in Word with new buttons that show up where you need them. To change the way a picture fits in your document, click it and a button for layout options appears next to it. When you work on a table, click where you want to add a row or a column, and then click the plus sign.

Reading is easier, too, in the new Reading view. You can collapse parts of the document and focus on the text you want. If you need to stop

reading before you reach the end, Word remembers where you left off - even on another device.

Video provides a powerful way to help you prove your point. When you click Online Video, you can paste in the embed code for the video you want to add. You can also type a keyword to search online for the video that best fits your document.

To make your document look professionally produced, Word provides header, footer, cover page, and text box designs that complement each other. For example, you can add a matching cover page, header, and sidebar. Click Insert and then choose the elements you want from the different galleries.

Themes and styles also help keep your document coordinated. When you click Design and choose a new Theme, the pictures, charts, and SmartArt graphics change to match your new theme. When you apply styles, your headings change to

match the new theme. up where you need them. To change the way a

picture fits in your document, click it and a button for layout options appears next to it. When you work on a table, click where you want to add a row or a column, and then click the plus sign.

Reading is easier, too, in the new Reading view. You can collapse parts of the document and focus on the text you want. If you need to stop reading before you reach the end, Word remembers where you left off - even on another device.

Video provides a powerful way to help you prove your point. When you click Online Video, you can paste in the embed code for the video you want to add. You can also type a keyword to search online for the video that best fits your document.

To make your document look professionally produced, Word provides header, footer, cover page, and text

box designs that complement each other. For example, you can add a matching cover page, header, and sidebar. Click Insert and then choose the elements you want from the different galleries.

Themes and styles also help keep your document coordinated. When you click Design and choose a new Theme, the pictures, charts, and SmartArt graphics change to match your new theme. When you apply styles, your headings change to match the new theme.

Save time in Word with new buttons that show up where you need them. To change the way a picture fits

### **EX.NO:33 CREATING AND USING STYLES AND TEMPLATES DATE:**

### **AIM:**

TO CREAT STYLES AND TEMPLATES

### **PROCEDURE;**

**RESULT;** STYLE AND TEMPLATES IS CREATED Video provides a powerful way to help you prove your point. When you click Online Video, you can paste in the embed code for the video you want to add. You can also type a keyword to search online for the video that best fits your document.

To make your document look professionally produced, Word provides header, footer, cover page, and text box designs that complement each other. For example, you can add a matching cover page, header, and sidebar. Click Insert and then choose the elements you want from the different galleries.

Themes and styles also help keep your document coordinated. When *you click Design and choose a new Theme, the pictures, charts, and SmartArt graphics change* to match your new theme. When you apply styles, your headings change to match the new theme.

Save time in Word with new buttons that show up where you need them. To change the way a picture fits in your document, click it and a button for layout options appears next to it. When you work on a table, click where you want to add a row or a column, and then click the plus sign.

Reading is easier, too, in the new Reading view. You can collapse parts of the document and focus on the text you want. If you need to stop reading before you reach the end, Word remembers where you left off even on another device.

Video provides a powerful way to help you prove your point. When you click Online Video, you can paste in the embed code for the video you want to add. You can also type a keyword to search online for the video that best fits your document.

> *To make your document look professionally produced, Word provides header, footer, cover page, and text box designs that complement each other. For example, you can add a matching cover page, header, and sidebar. Click Insert and then choose the elements you want from the different galleries.*

> *Themes and styles also help keep your document coordinated. When you click Design*

**EX.NO: DATE:** 

### **CREATING AND EDITING TABLE**

### **AIM:**

TO CREATE TABLE AND EDITOR MANUSCRIPTION OF THE REAL PROPERTY OF

### **PROCEDURE:**

**RESULT:** THE TABLE IS CREATED AAND EDITED

## **EDITING TABLE**

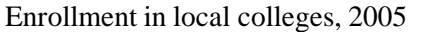

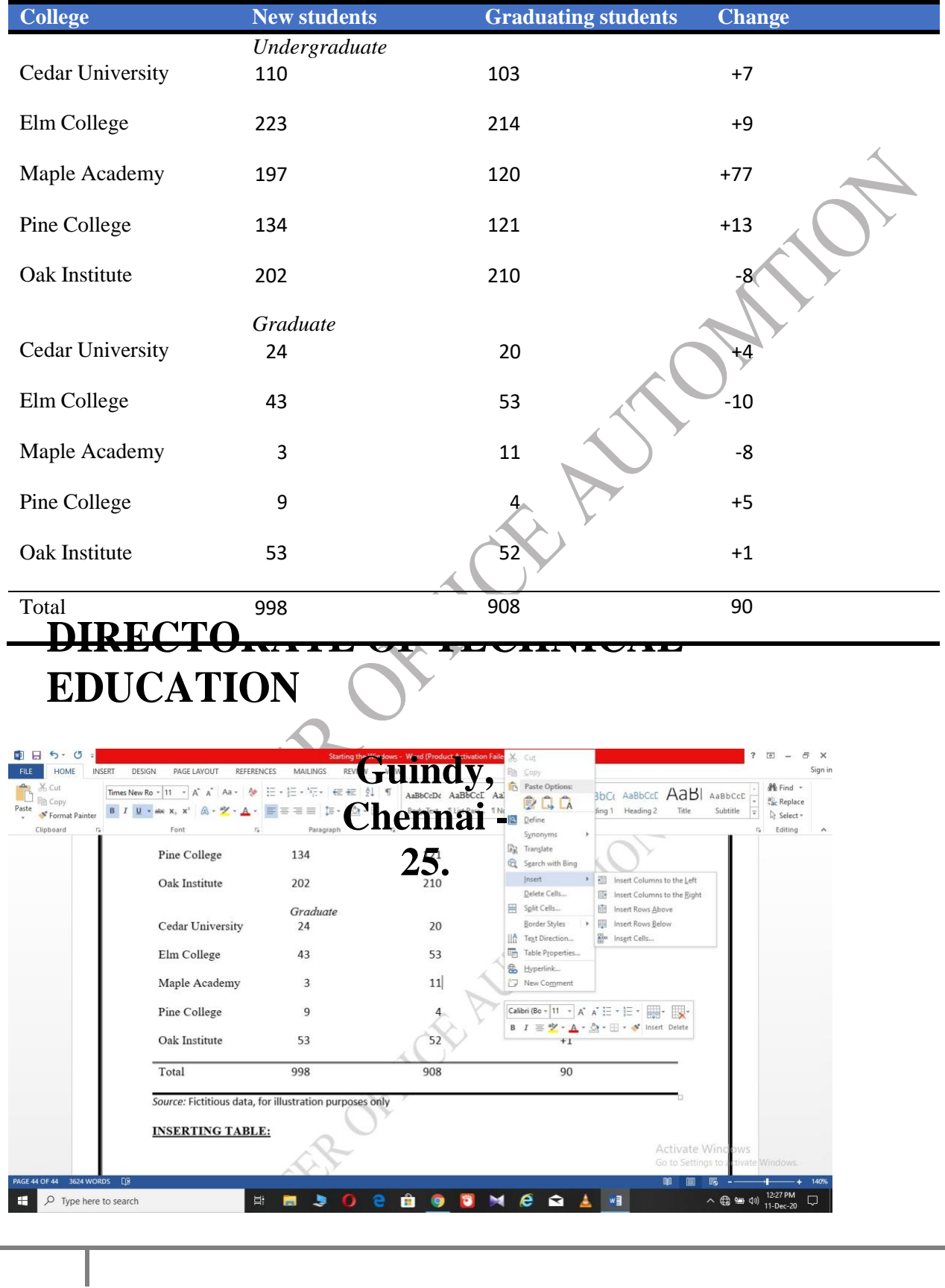

### **MONTHLY CALENDAR:**

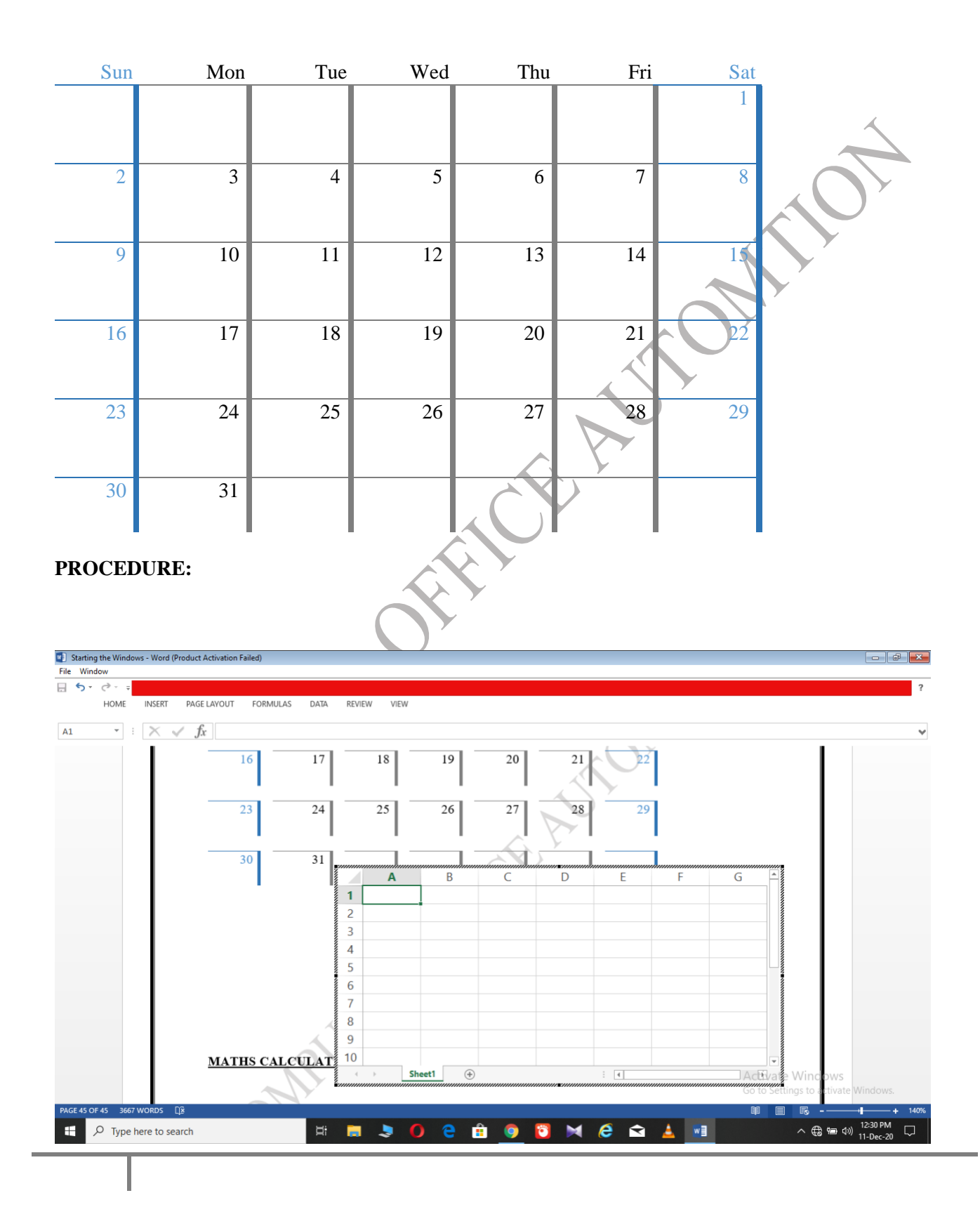

# December

**EX.NO: DATE:**

### **CREATING NUMBERED LISTS AND BULLETED LISTS**

### **AIM:**

TO CREATE NUMBERED AND BULLETED LISTS

**PROCEDURE:**

### **RESULT:**

THE NUMBERED AND BULLETED LIST IS CREATED

**STER OFFICE ASTORATOR** 

### **NUBMERING LIST:**

- 1. Video provides a powerful way to help you prove your point. When you click Online Video, you can paste in the embed code for the video you want to add.
- 2. You can also type a keyword to search online for the video that best fits your document.

### **ROMAN LETTER**

- I. **To** make your document look professionally produced, Word provides header, footer, cover page, and text box designs that complement each other.
- II. For example, you can add a matching cover page, header, and sidebar. Click Insert and then choose the elements you want from the different galleries.

### **ALPHABETS**

- a. Themes and styles also help keep your document coordinated.
- b. When you click Design and choose a new Theme, the pictures, charts, and SmartArt graphics change to match your new theme. When you apply styles, your headings change to match the new theme.

### **DIFFERENTT BULLETS:**

- $\triangleright$  Save time in Word with new buttons that show up where you need them. To change the way a picture fits in your document,
- ➢ click it and a button for layout options appears next to it. When you work on a table, click where you want to add a row or a column, and then click the plus sign.
- 1) Reading is easier, too, in the new Reading view. You can collapse parts of the document and focus on the text you want .
- 2) If you need to stop reading before you reach the end, Word remembers where you left off even on another device.

**EX.NO: DATE:**

### PRINTING ENVELOPES AND MAIL MERGE

**AIM:**

TO CREATE MAIL MERGE.

**PROCEDURE;**

**RESULT:**

THE MAIL MEGER IS CREATED

### **MAIL MERGE:**

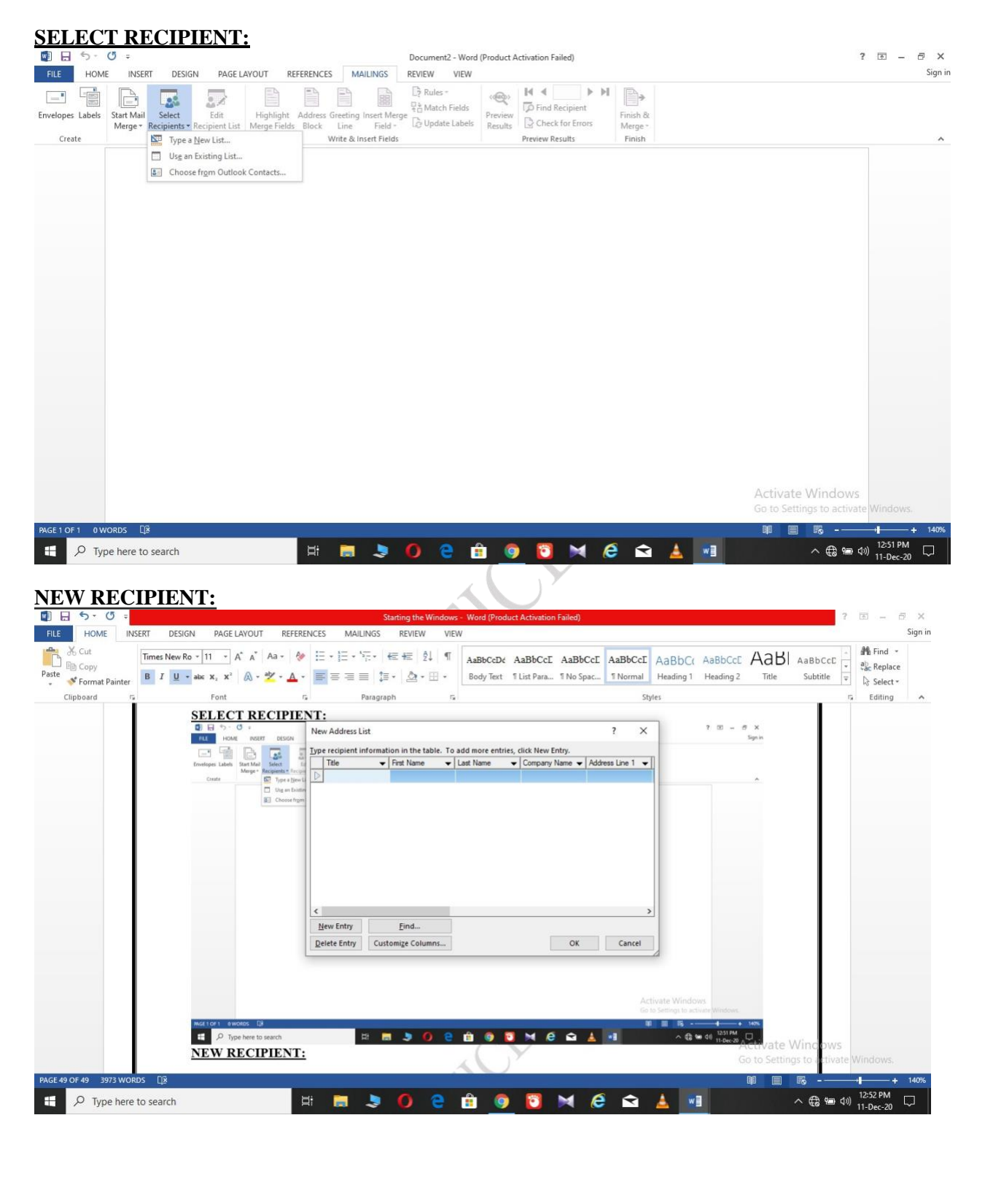

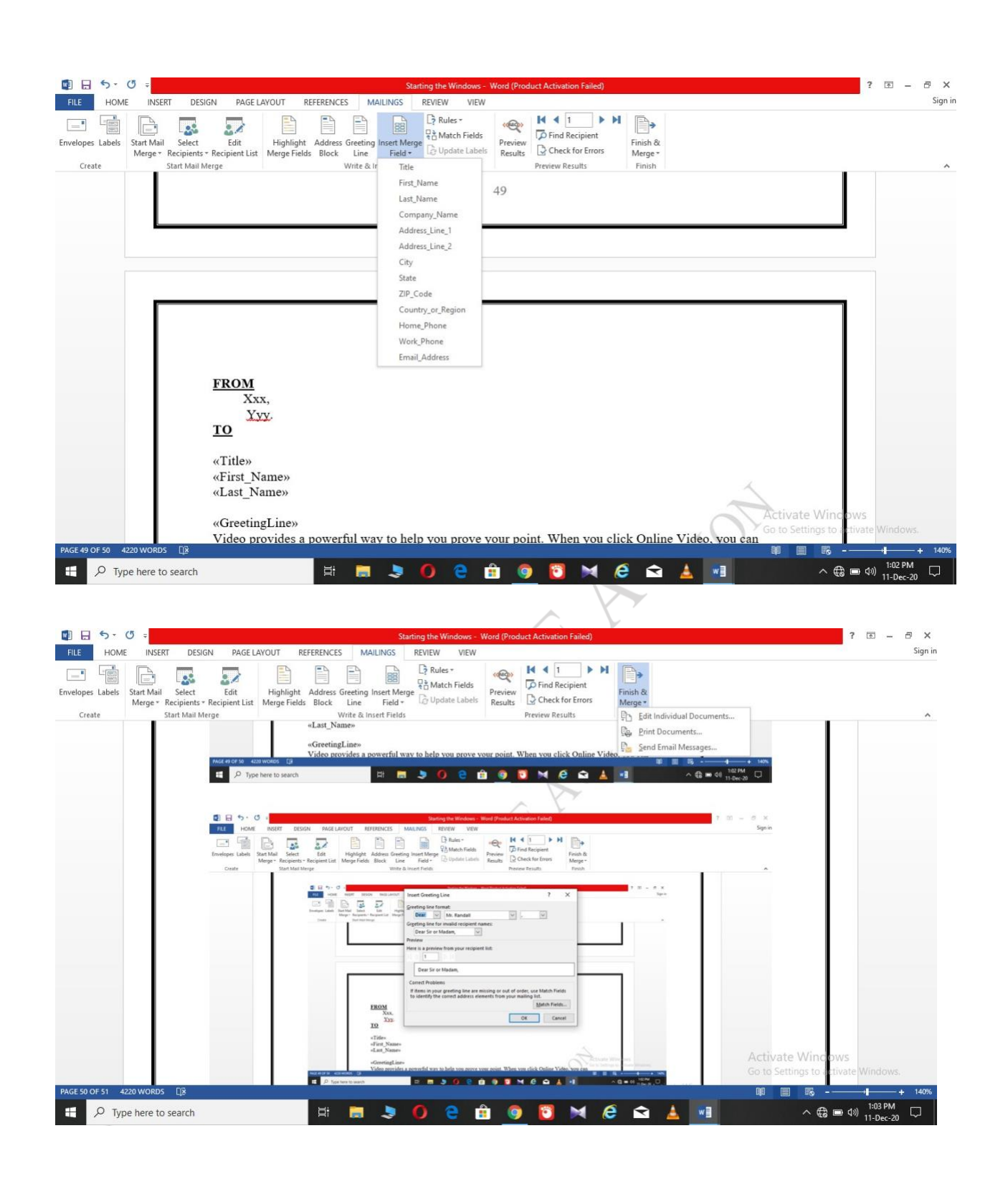

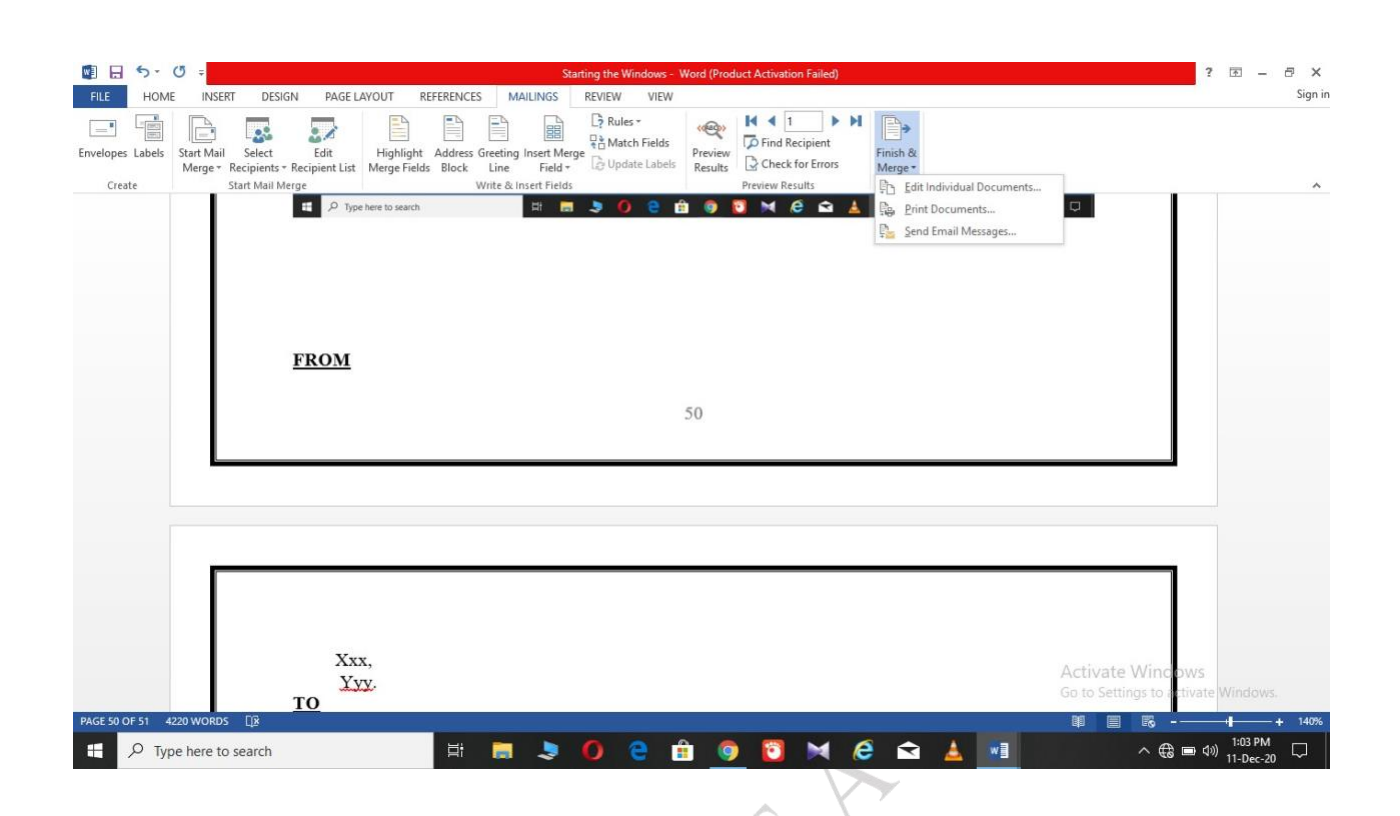

### **FROM**

Xxx, Yyy. **TO**

«Title» «First\_Name» «Last\_Name»

### «GreetingLine»

Video provides a powerful way to help you prove your point. When you click Online Video, you can paste in the embed code for the video you want to add. You can also type a keyword to search online for the video that best fits your document.

To make your document look professionally produced, Word provides header, footer, cover page, and text box designs that complement each other. For example, you can add a matching cover page, header, and sidebar. Click Insert and then choose the elements you want from the different galleries.

Themes and styles also help keep your document coordinated. When you click Design and choose a new Theme, the pictures, charts, and SmartArt graphics change to match your new theme. When you apply styles, your headings change to match the new theme.

Save time in Word with new buttons that show up where you need them. To change the way a picture fits in your document, click it and a button for layout options appears next to it. When you work on a table, click where you want to add a row or a column, and then click the plus sign.

Reading is easier, too, in the new Reading view. You can collapse parts of the document and focus on the text you want. If you need to stop reading before you reach the end, Word remembers where you left off even on another device.

**EX.NO. Date:**

### **USING THE SPECIAL FEATURES OF WORDDATE:**

### **AIM:**

TO FIND, REPALCE OF TEXT AND SPELL CHECK

### **PROCEDURE;**

**RESULT:**<br>THE SPECIAL FEATURES ARE USED THE SPECIAL FEATURES ARE USED

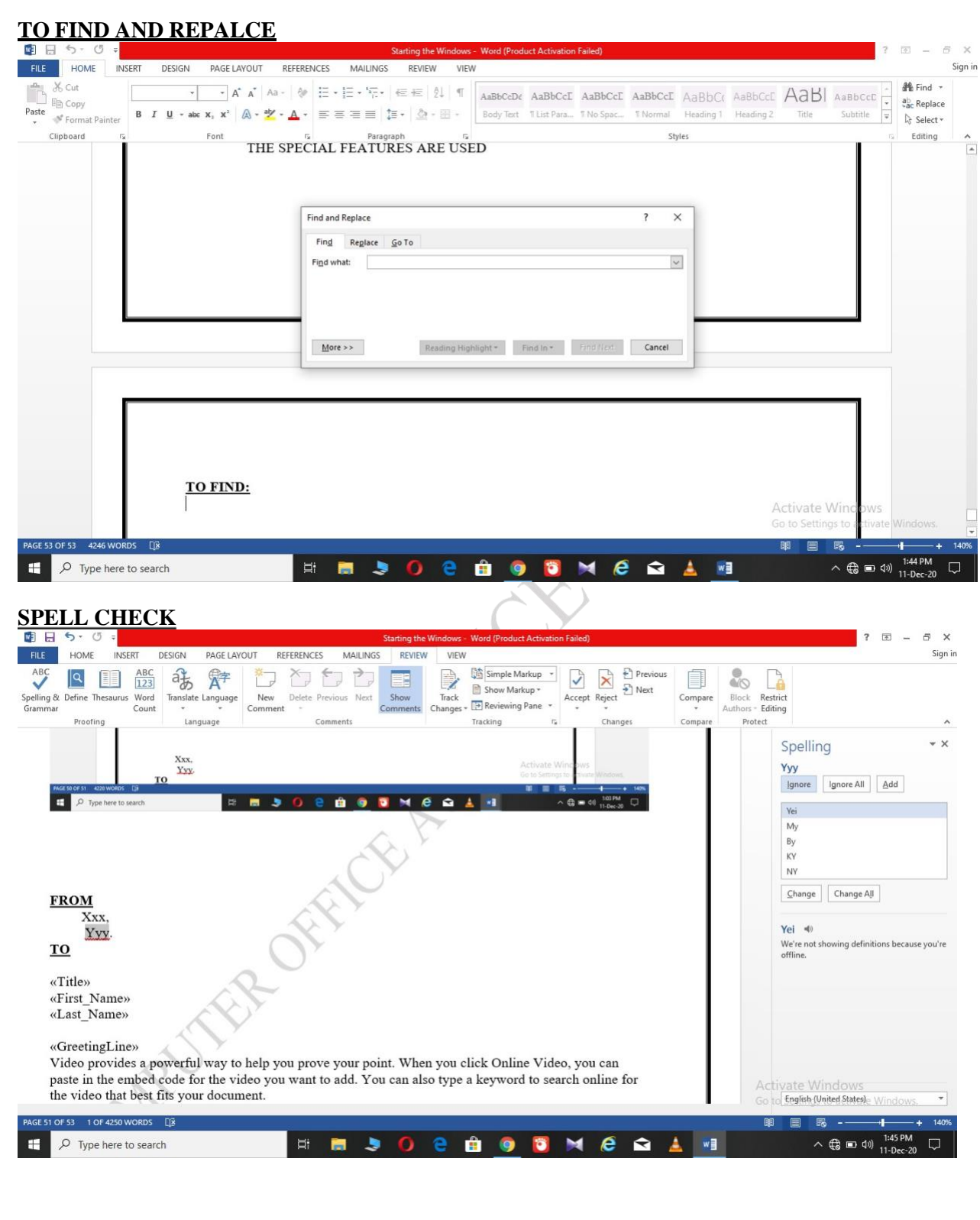

**EX.NO: Date:**

### **ADVERTISEMENT:**

### **AIM;**

TO CREATE THE ADVERTISEMENT

### **PROCEDURE:**

**RESULT;** ADVERTISEMENT IS CREATED

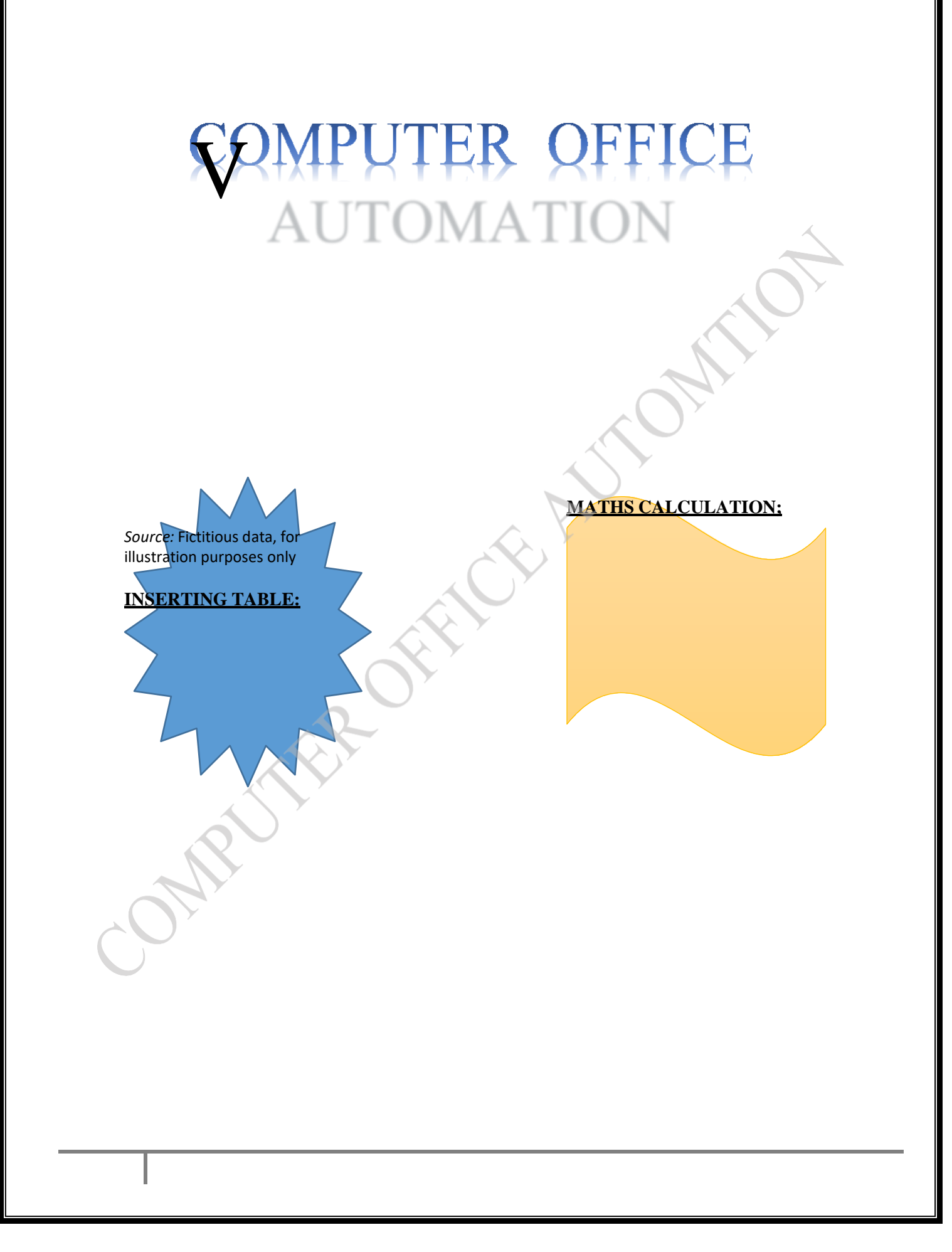

# EXCEL AND SPREAD CAREFE

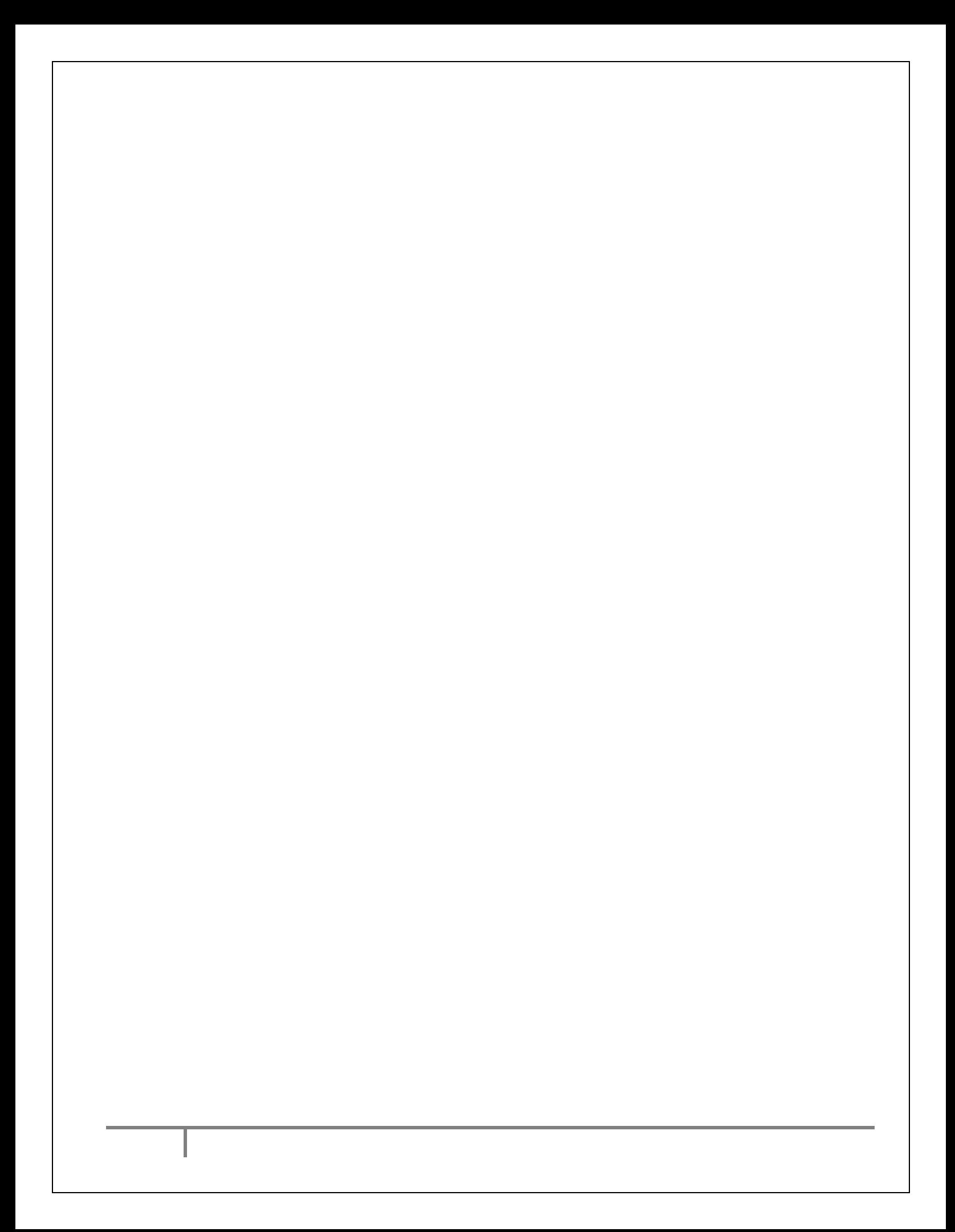
**EX.NO; date:**

### **USING FORMULA AND FUNCTIONDATE:**

### **AIM;**

**TO** CALCULATE MARK

### **PROCEDURE**

**RESULT;**

MARK ARK SHEET

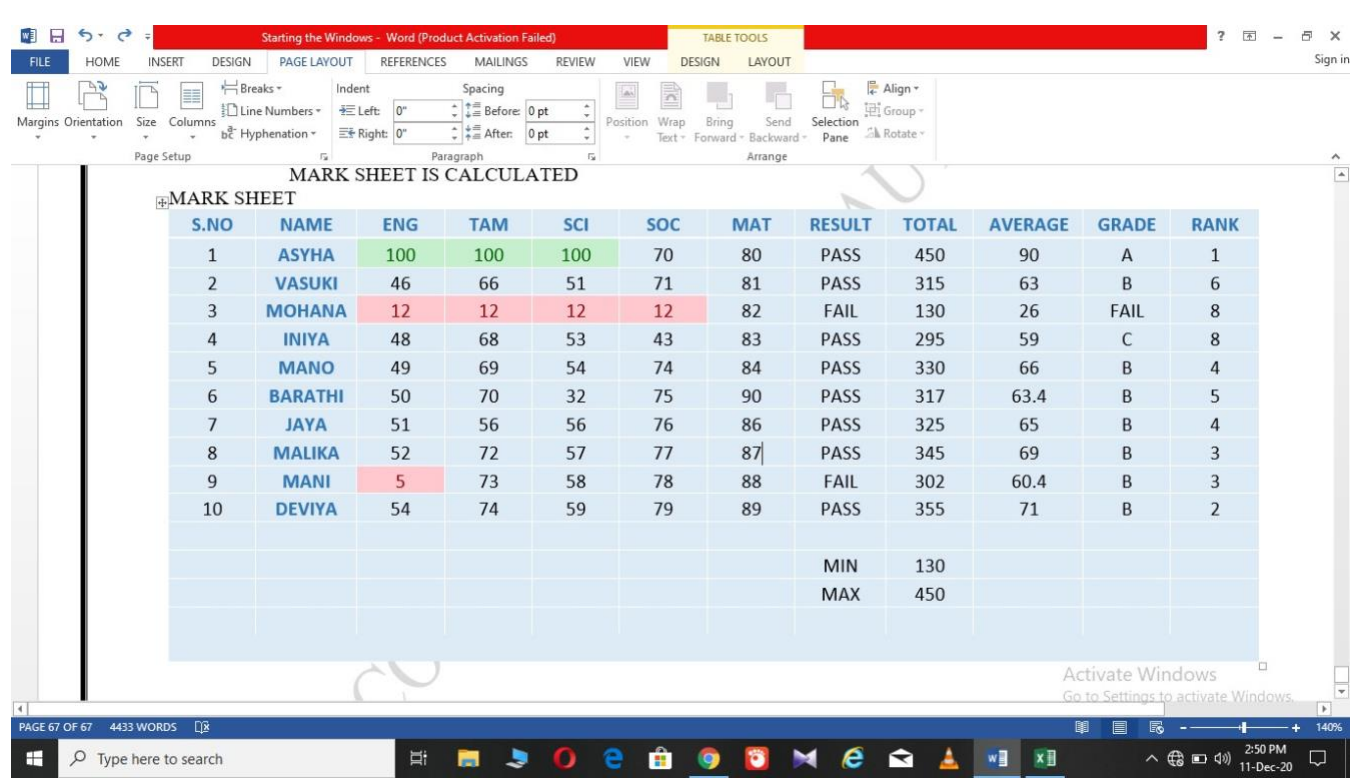

TOTAL: =SUM(C2:G2) AVERAGE: =AVERAGE(C2:G2)  $RANK: = RANK(12,12:16,0)$ GRADE: =IF(H2>400,"A",IF(H2>300,"B",IF(H2>200,"C","FAIL"))) RESULT: = IF(AND(C2>25,D2>25,E2>25,G2>25),"PASS","FAIL")

### **FINDING DELEGING, ADDINING, RECORDS, FORMATTING COLUMNS, ROW, MERGING, SPLITTING COLUMS**

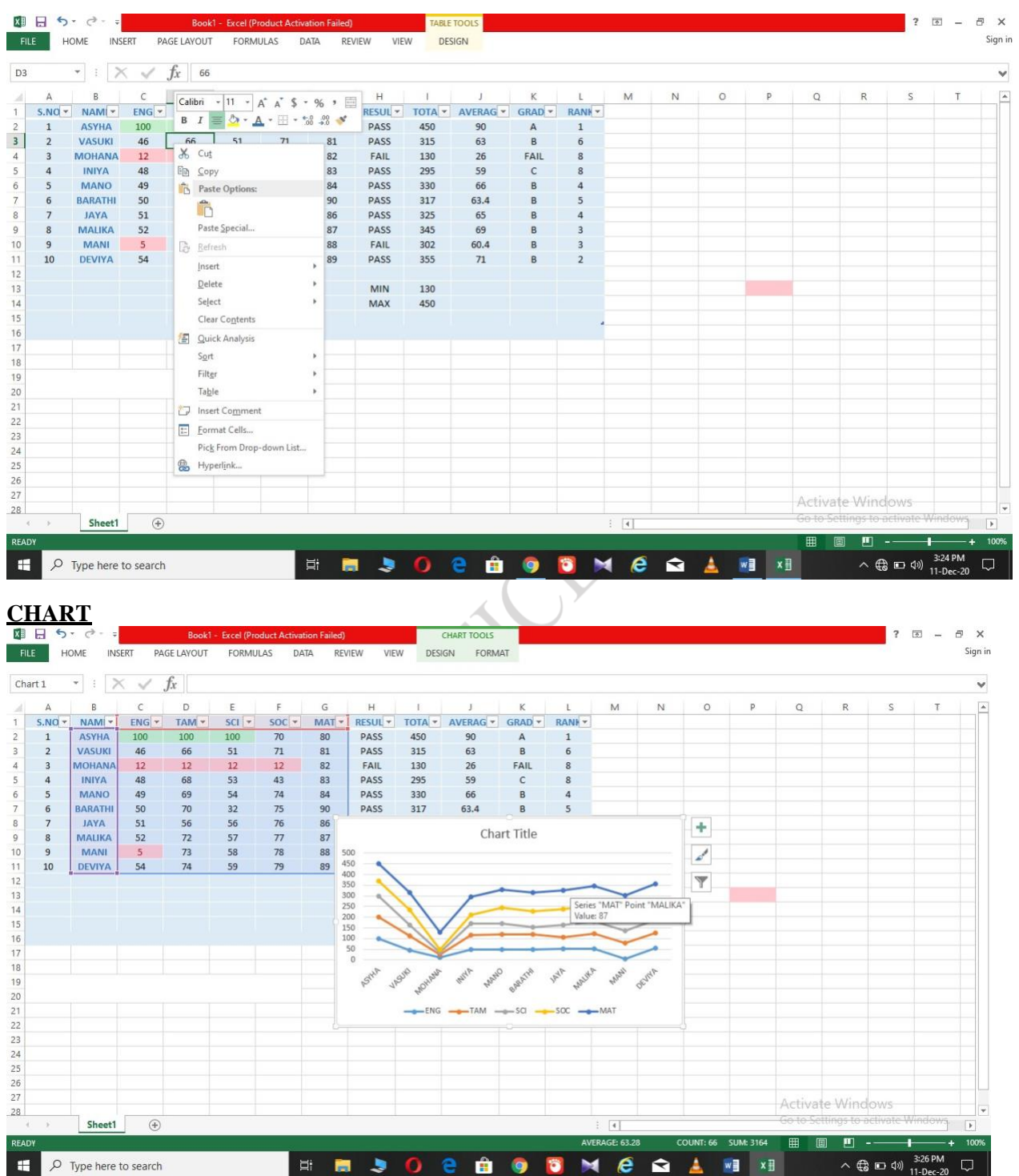

### **SORTING**

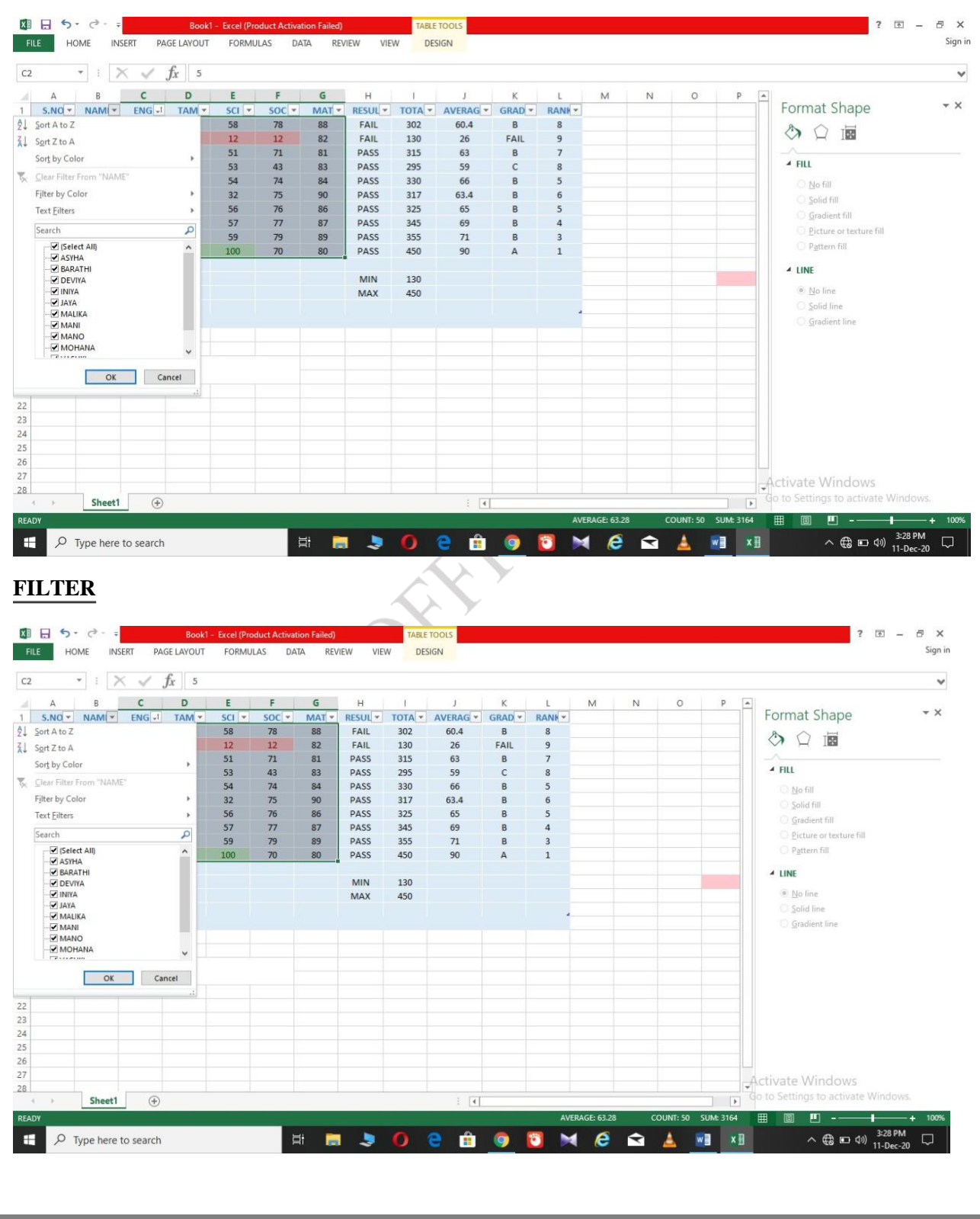

### **PIVOT TABLE**

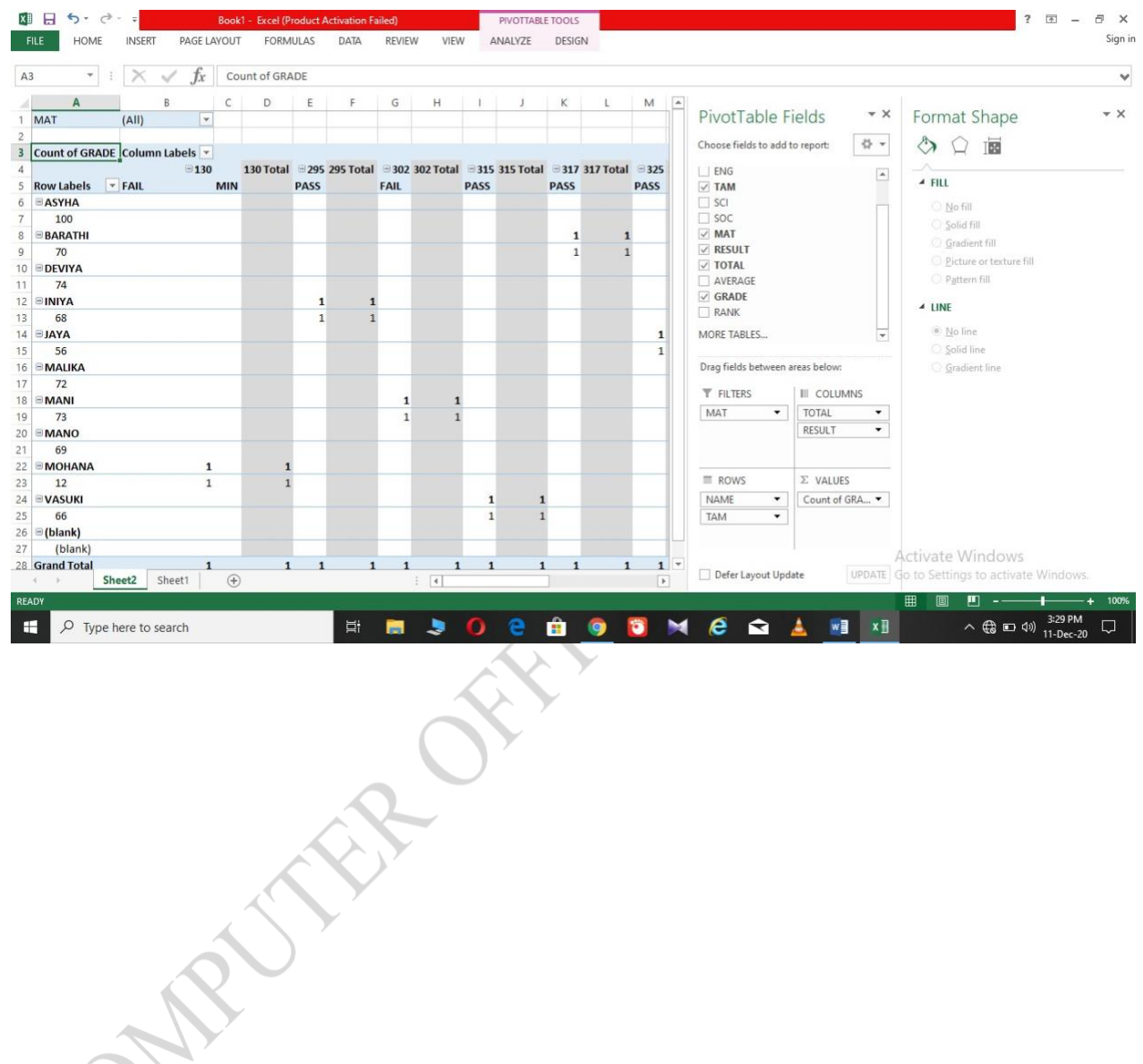

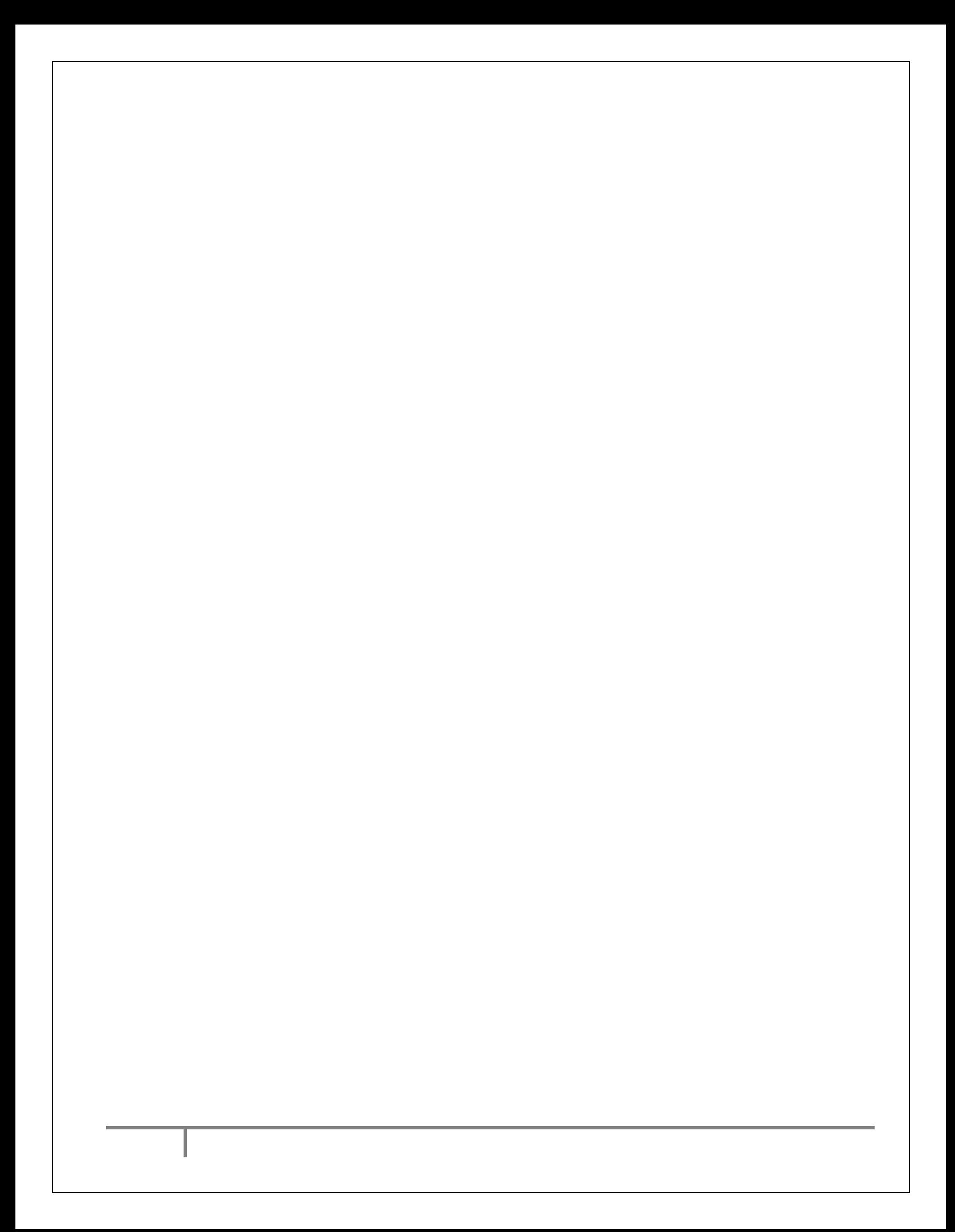

# ATAP . ACCESS AND CARNER

**EX.NO: date:**

**DATA BASE**

### **AIM:**

DOCES TO CREATE THE DATA BASE

### **PROCEDURE:**

**RESULT:** THE DATA IS RECORED

John 15

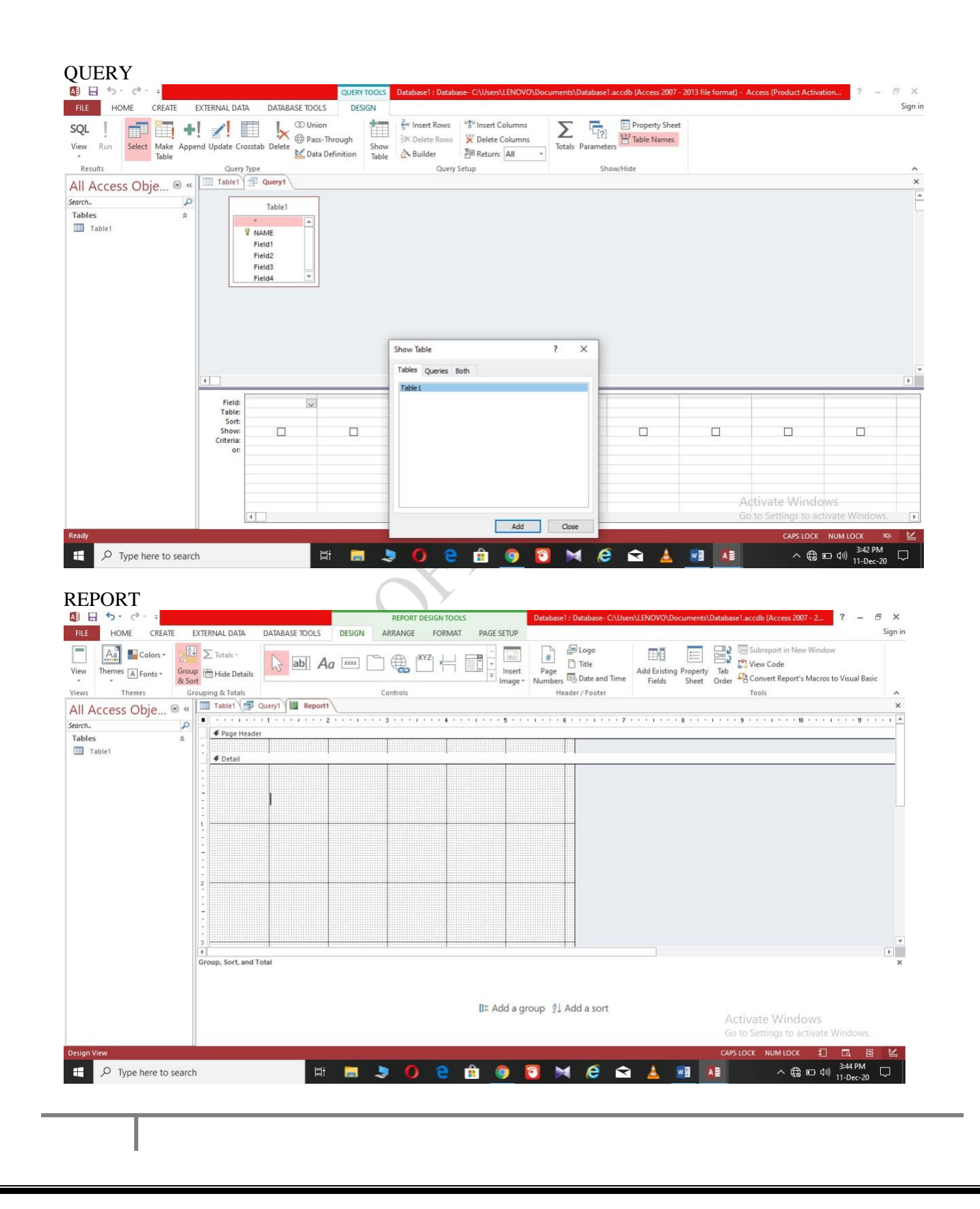

## .

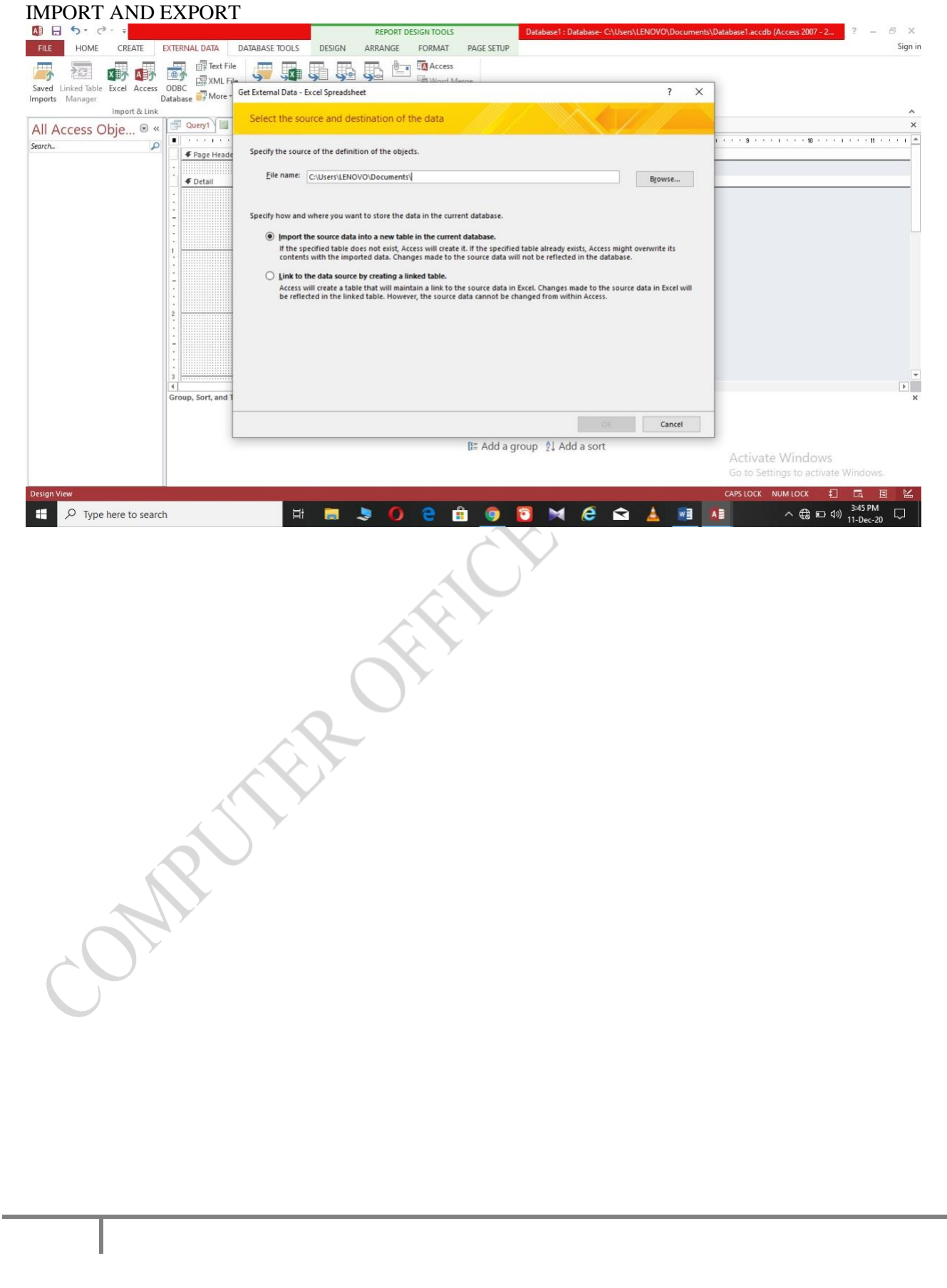

## TAP JAPAN John Strait POWER POINT AND **IMPRESS**

**EX.NO: Date:**

### **PRESENTATION**

### **AIM;**

TO PREPARE A PRESENTATION

### **PROCEDURE:**

### **RESULT:**

THE PRESENTATION IS PREPARED

### **PRESENTATION BASED ON TEMPLET**

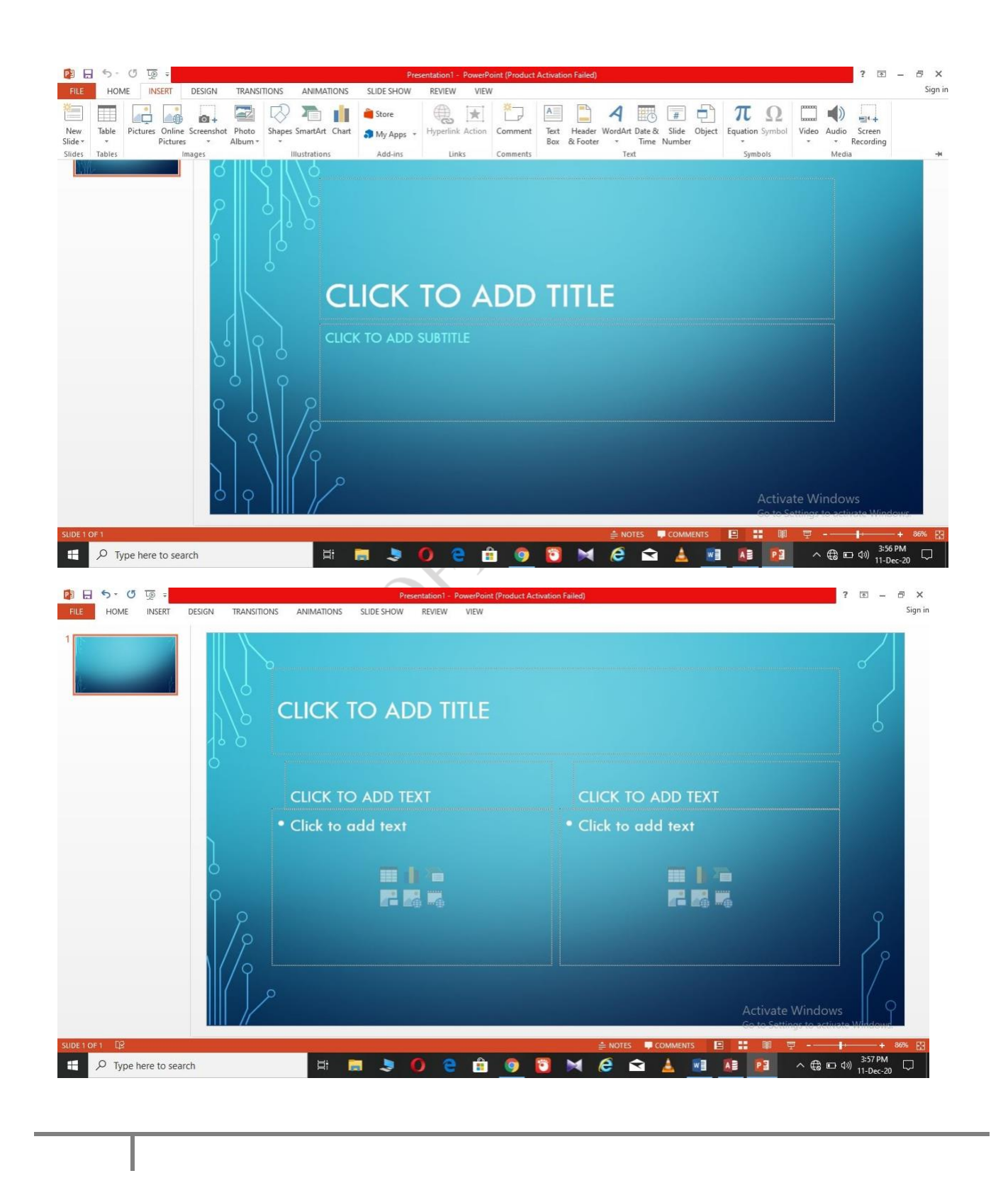

### **SOUND**

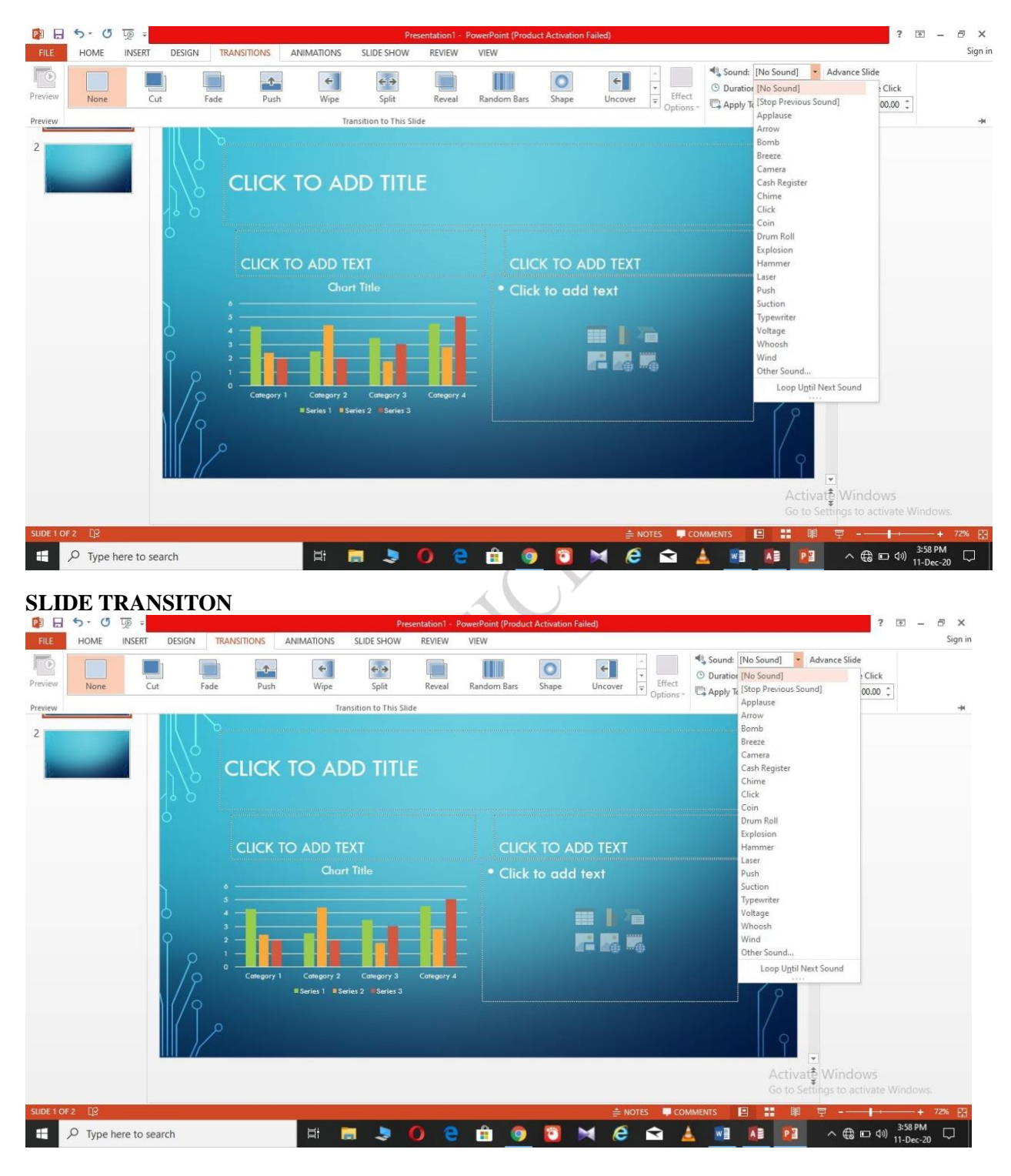

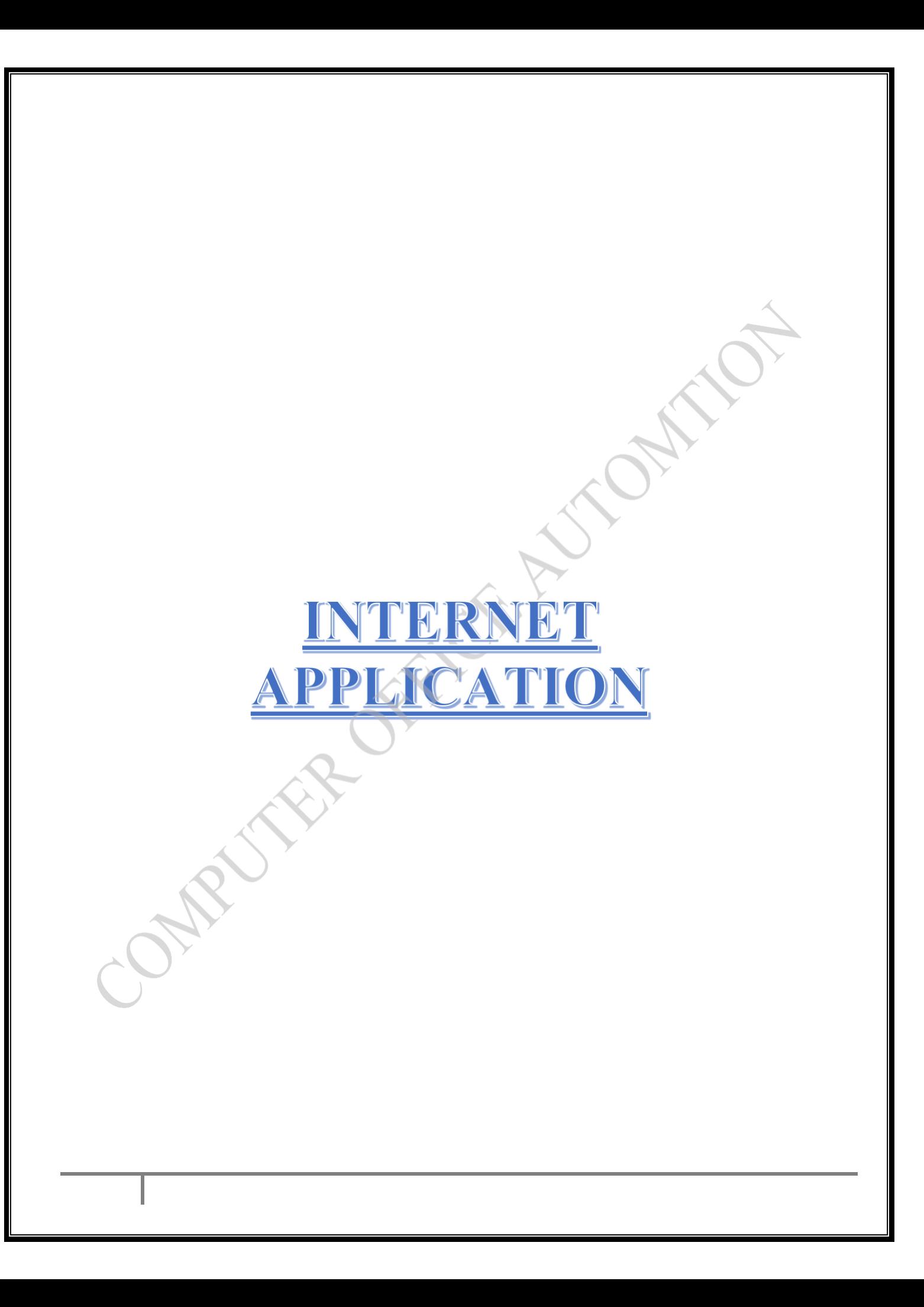

### **EX.NO: date:**

### **WEB SITE**

### **AIM:**

TO SEARCH IN WEB SITE

### **PROCEDURE:**

**RESULT:** THE INFORMATION IS COLLECTED FORM WEB SITE

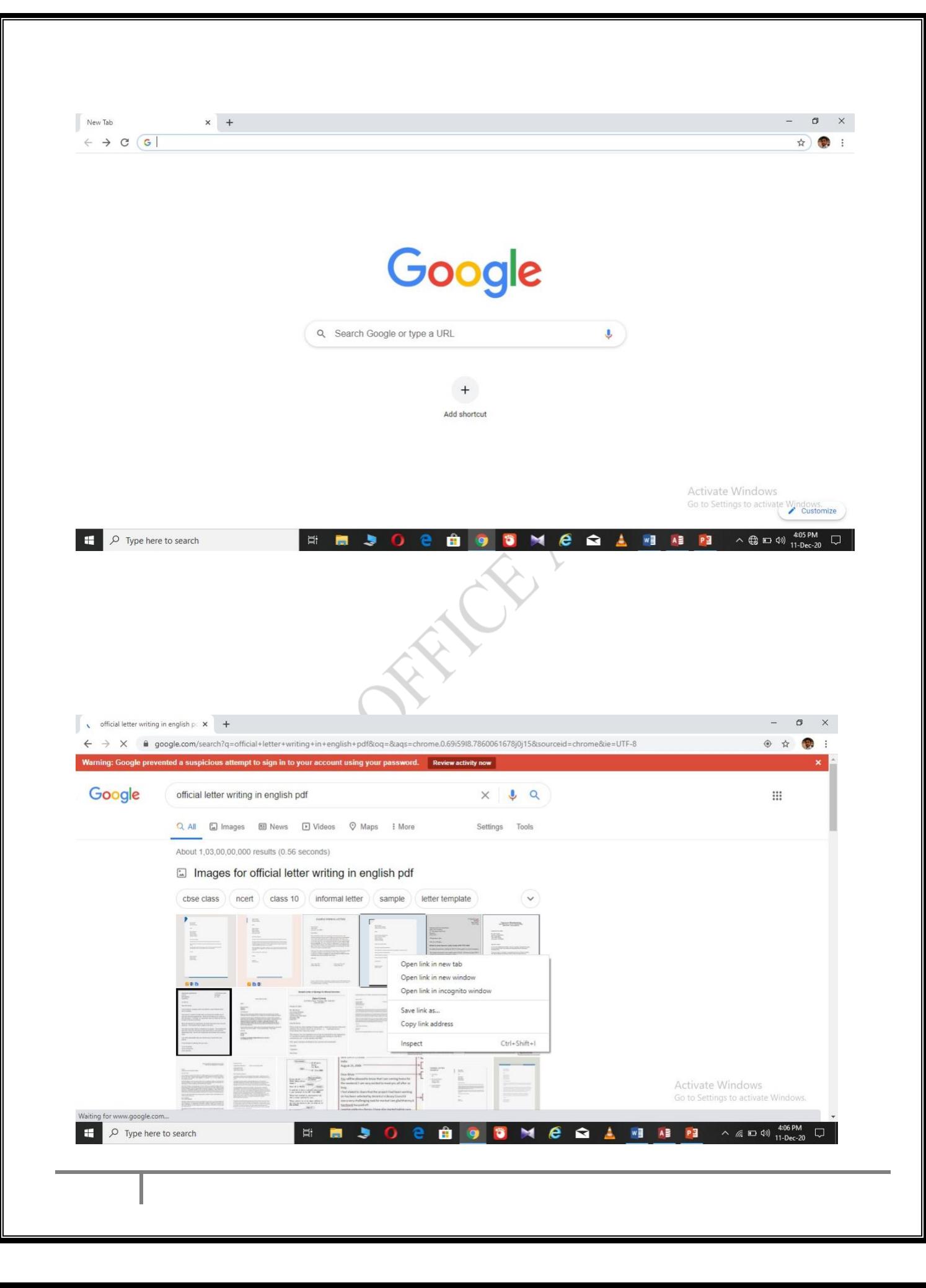

**EX.NO: DATE:**

**AIM:**

TO CREATE MAIL

**PROCEDURE:**

Creating mail **RESULT:** THE MAIL IS CREATED

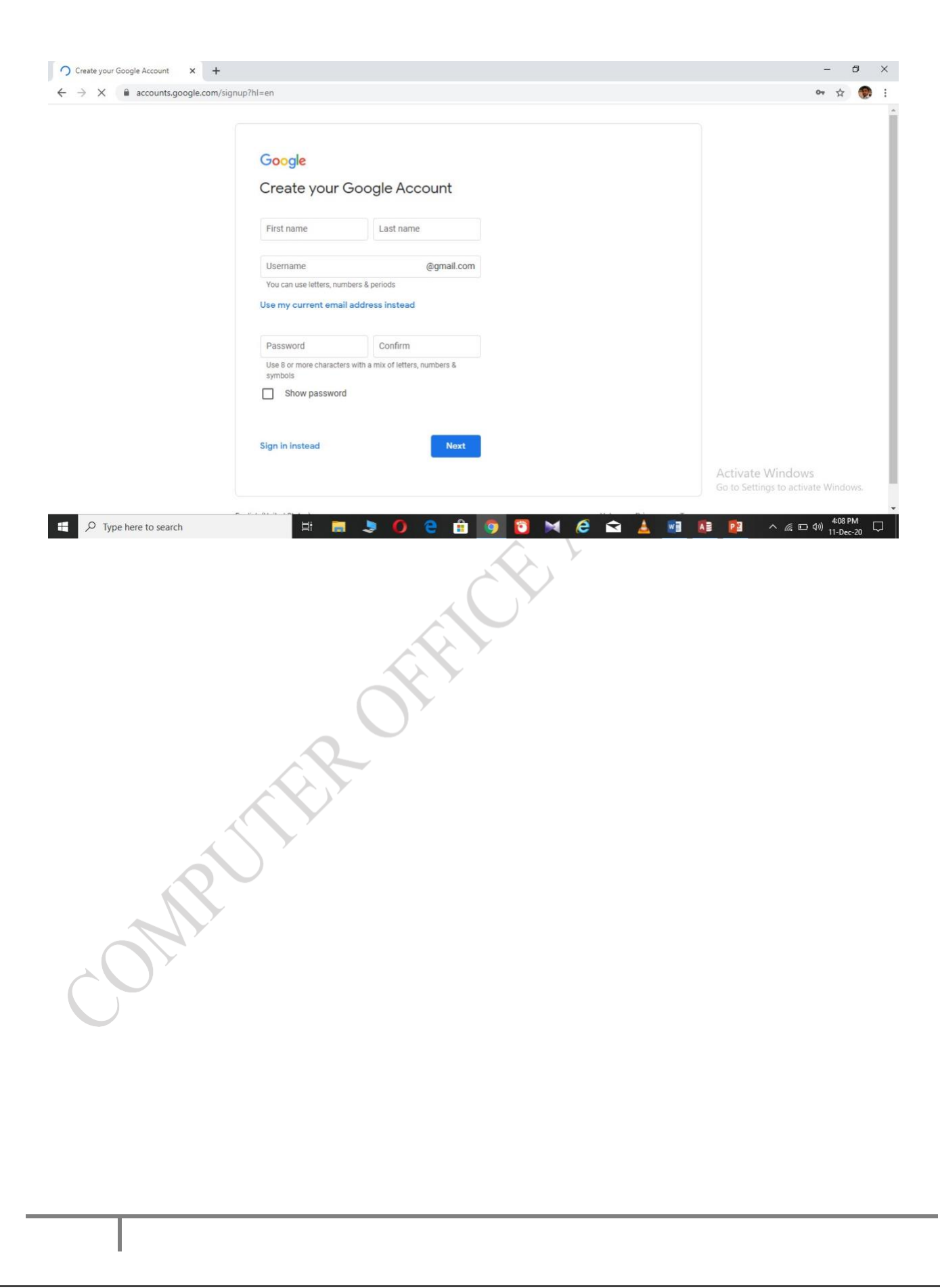

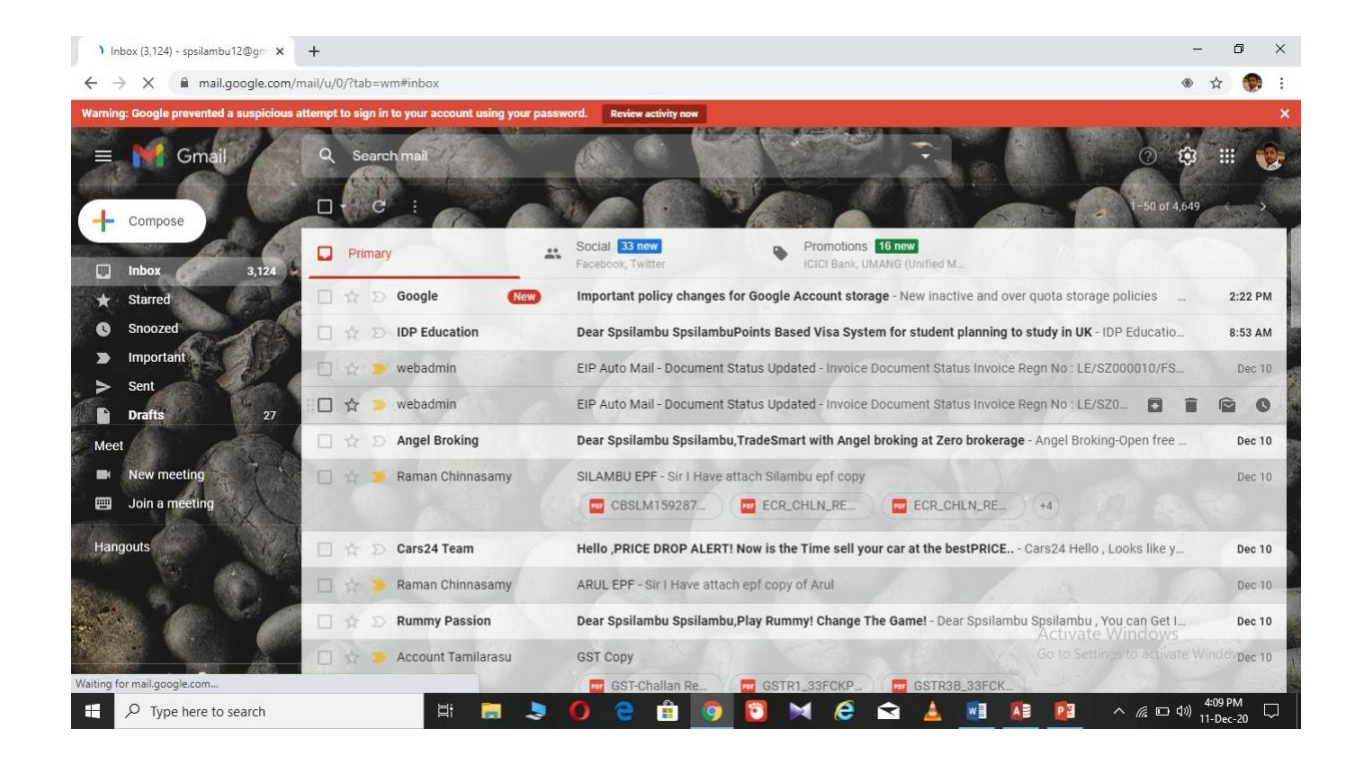

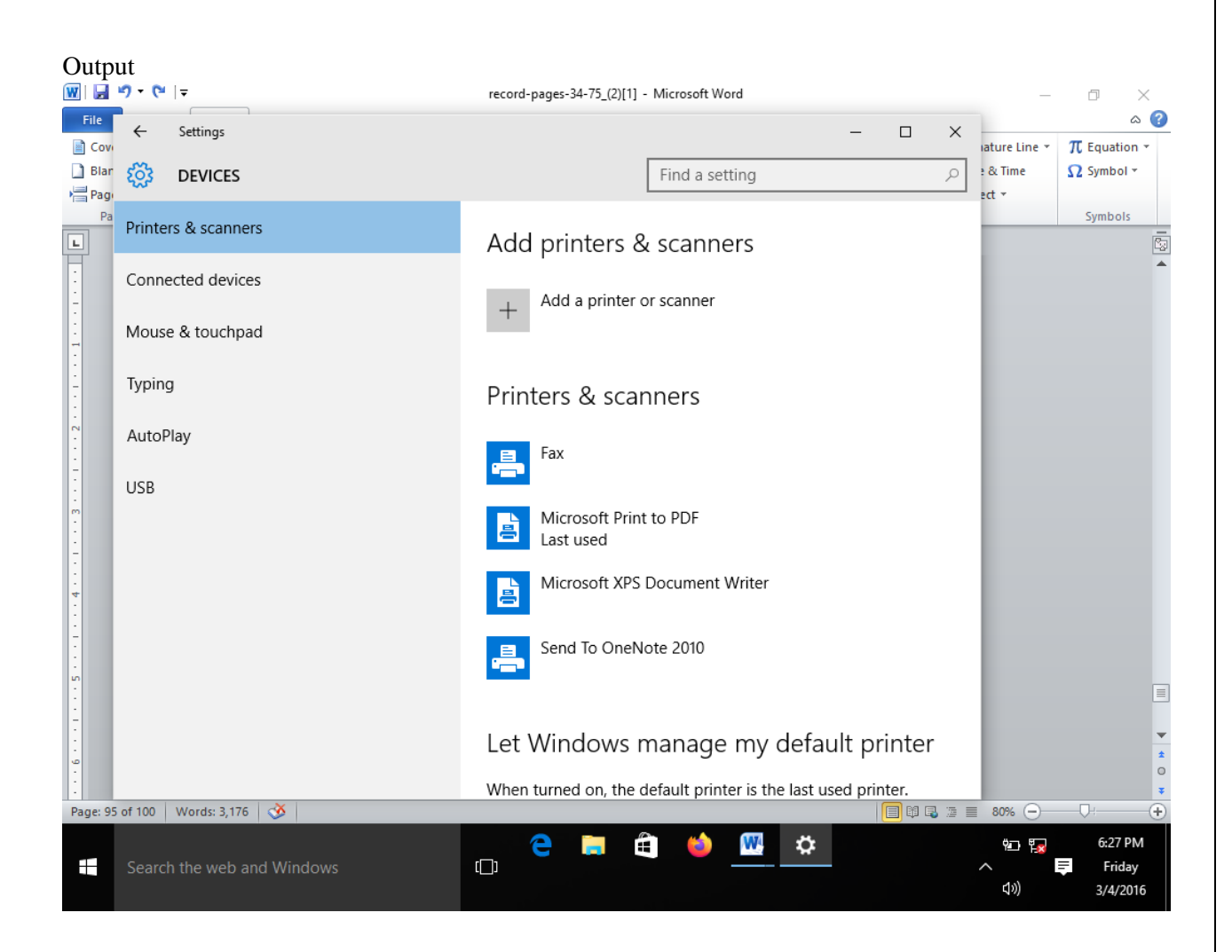

EX.NO: DATE:

### SCAN A PHOTO USING SCANNER AND EDIT IT USING TOOLS AVAILABLE IN THE OPERATING SYSTEM BY DEFAULT

AIM;

PROEDURE:

RESULT:

OUTPUT:

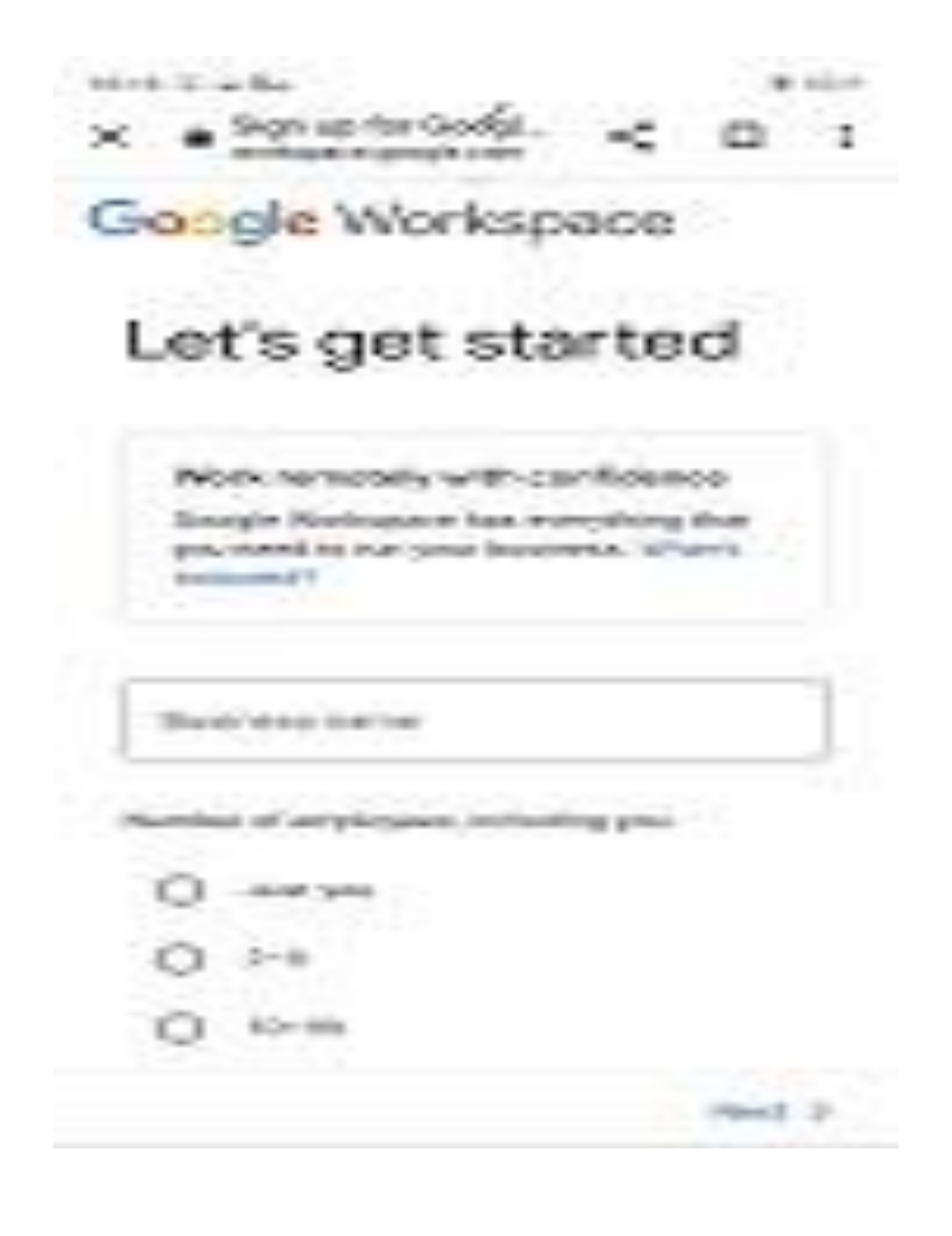

### EX.NO: DATE: CREATE GOOGLE FORM TO COLLECT DATA

AIM;

PROEDURE:

RESULT:

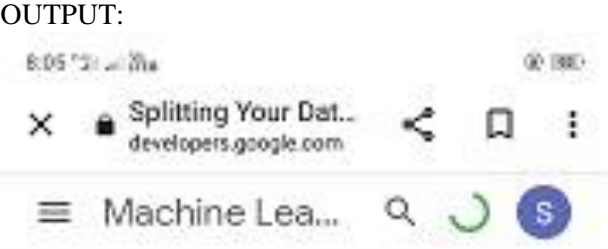

### Foundational courses

Home. 3 Products 3 Machine Learning > Foundational courses > Data Prep.

Send feedback

Splitting Your Data

As the news story example demonstrates, a pure random split is not always the right approach.

口-

A frequent technique for online systems is to split the data by time, such that you would.

- + Collect 30 days of data.
- Train on data from Days 1-29.
- · Evaluate on data from Day 30.

For online systems, the training data is older than the serving data, so this technique

Add Google Developers to Home × screen

EX.NO: DATE:

### CREATE GOOGLE SPLIT TO COLLECT DATA

AIM;

PROEDURE:

RESULT:

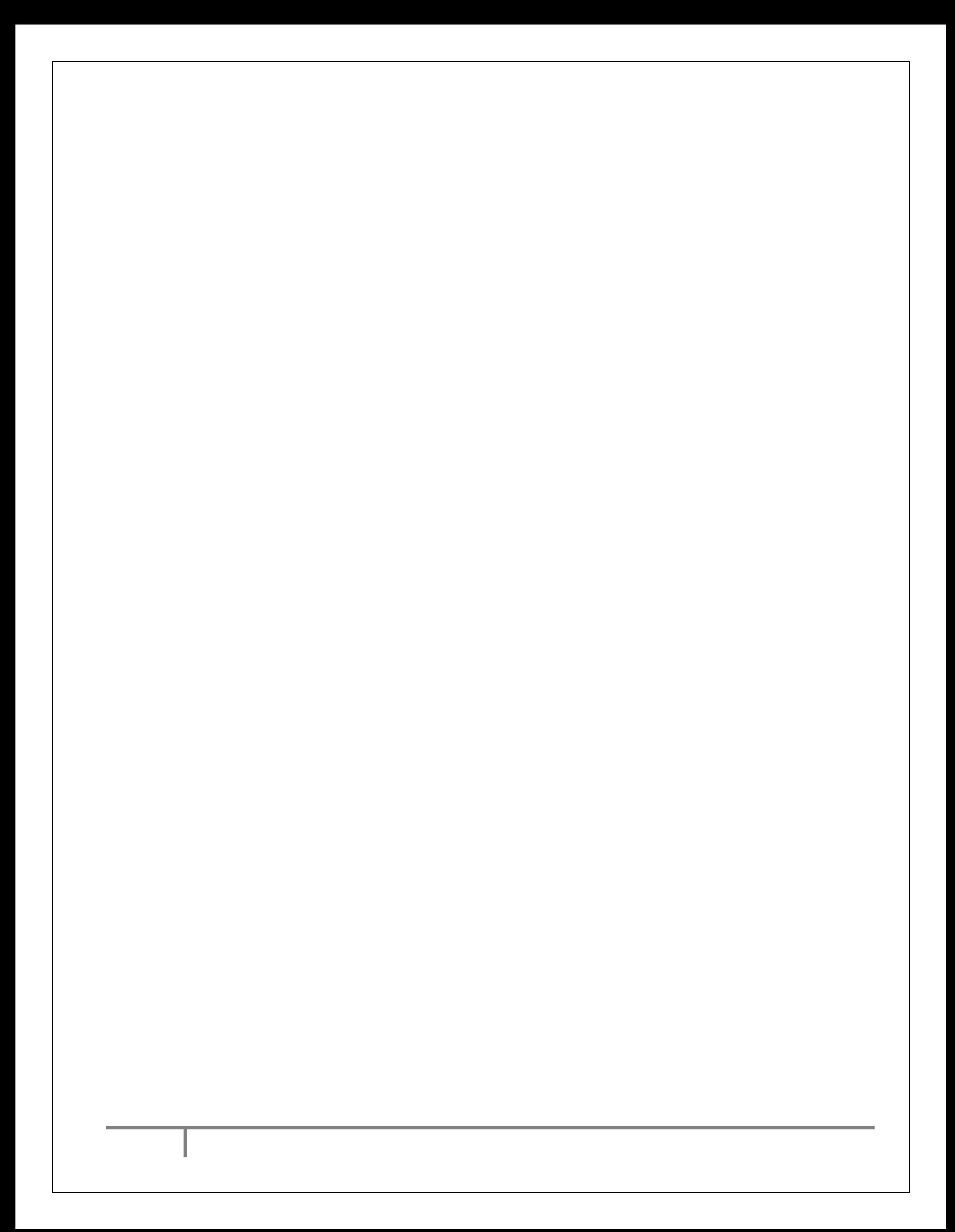